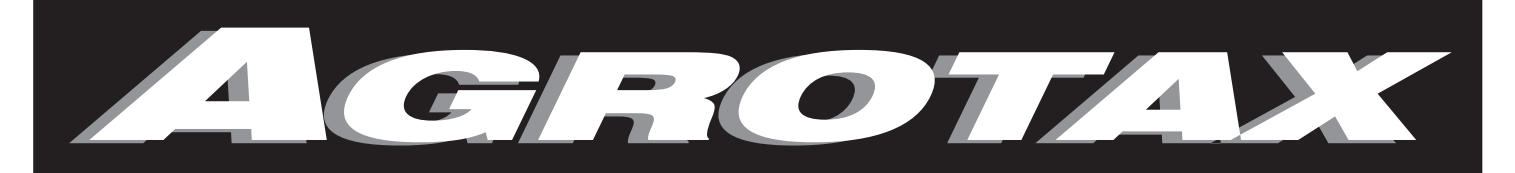

# Технология для сельского хозяйства

# МОНИТОР КОНТРОЛЯ ВЫСЕВА И УДОБРЕНИЯ

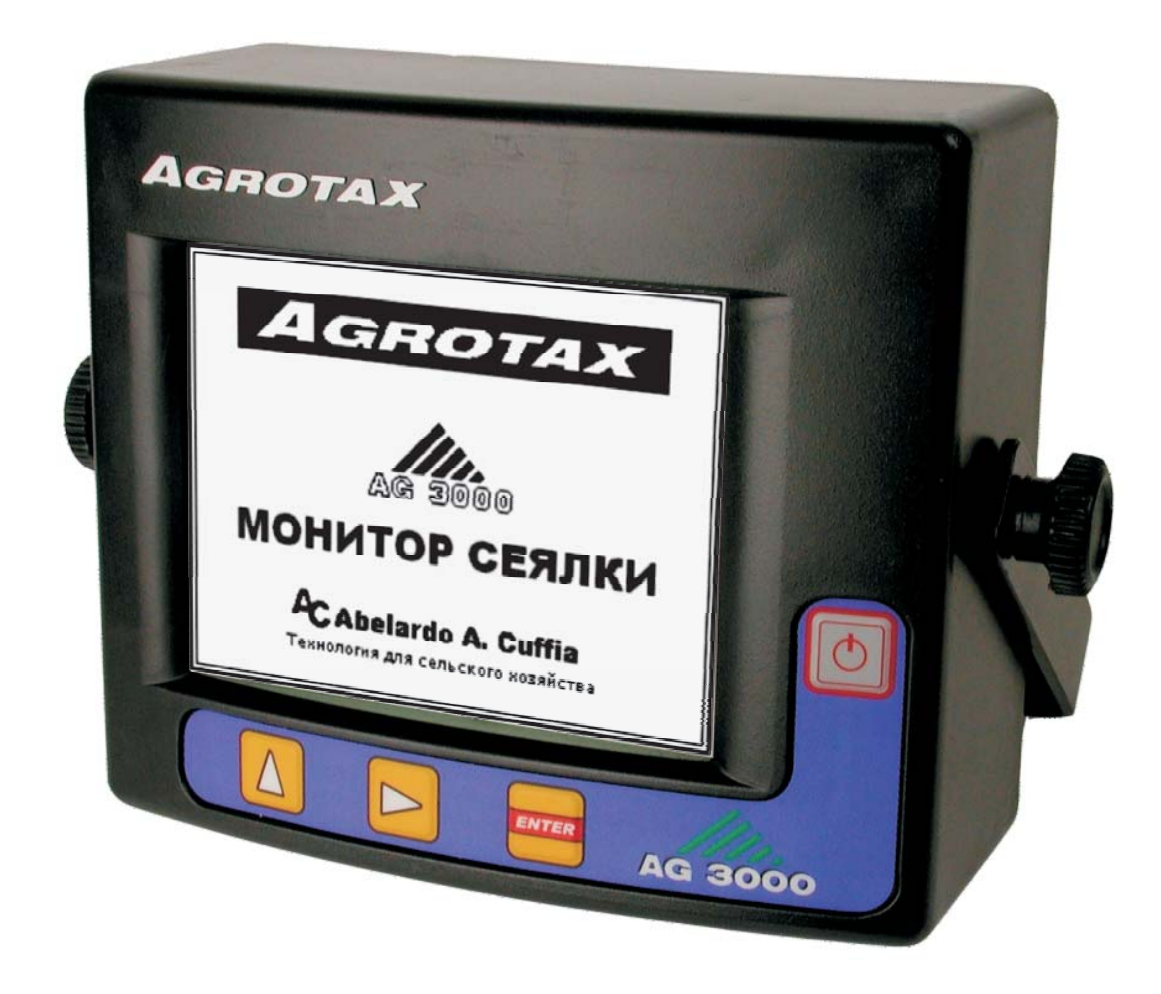

# РУКОВОДСТВО ПО ЭКСПЛУАТАЦИИ И УСТАНОВКЕ

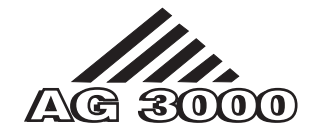

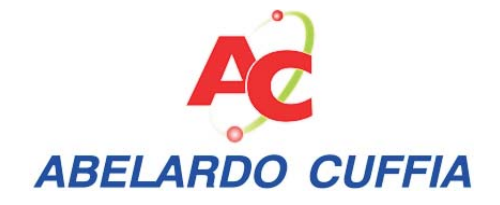

*AGROTAX TM AG3000. Монитор для посева. Руководство по эксплуатации и установке. Версия 2.0 © 2006 – Abelardo A. Cuffia Маркос Хуарес (Кордоба). Аргентина.* 

# Содержание

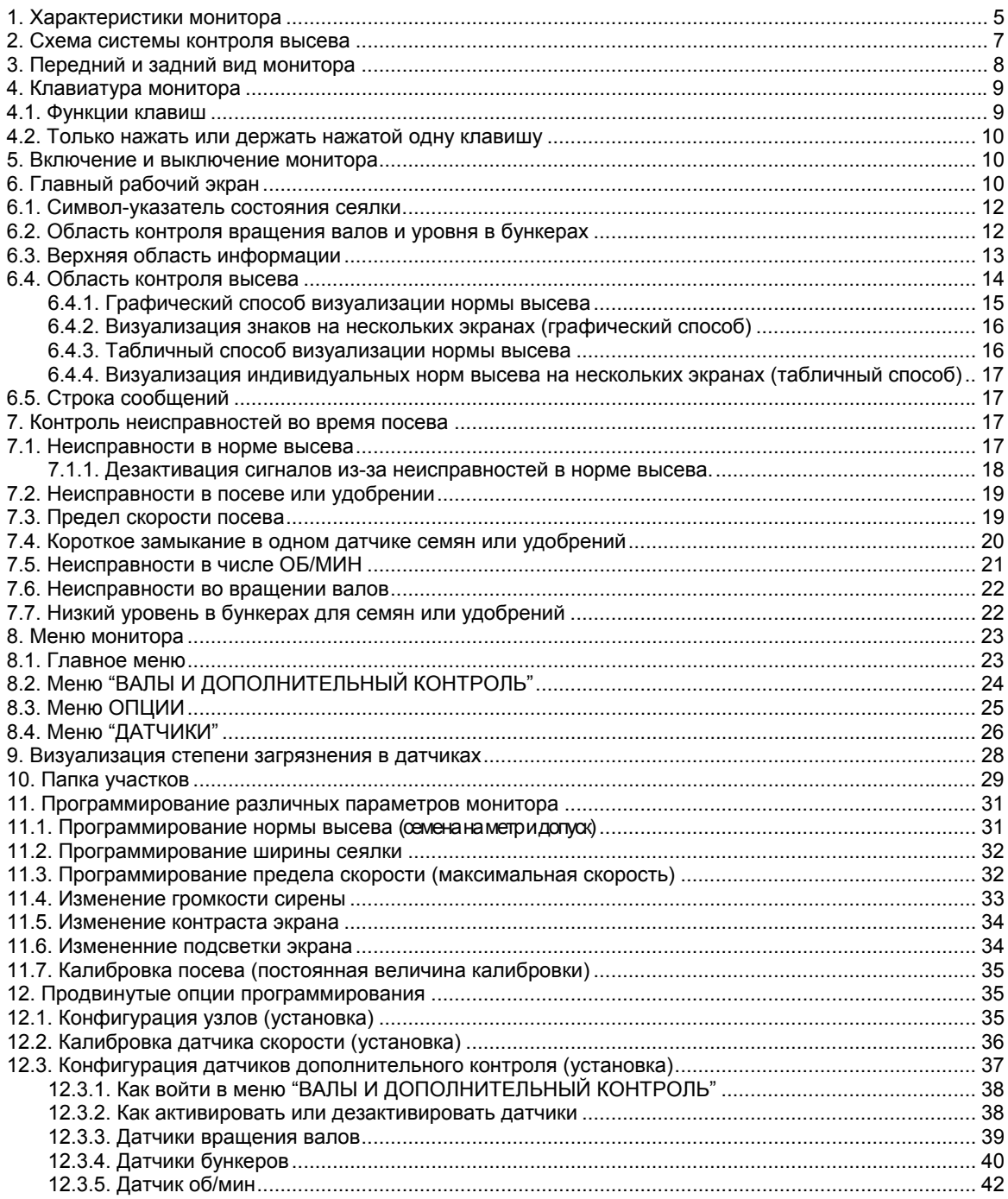

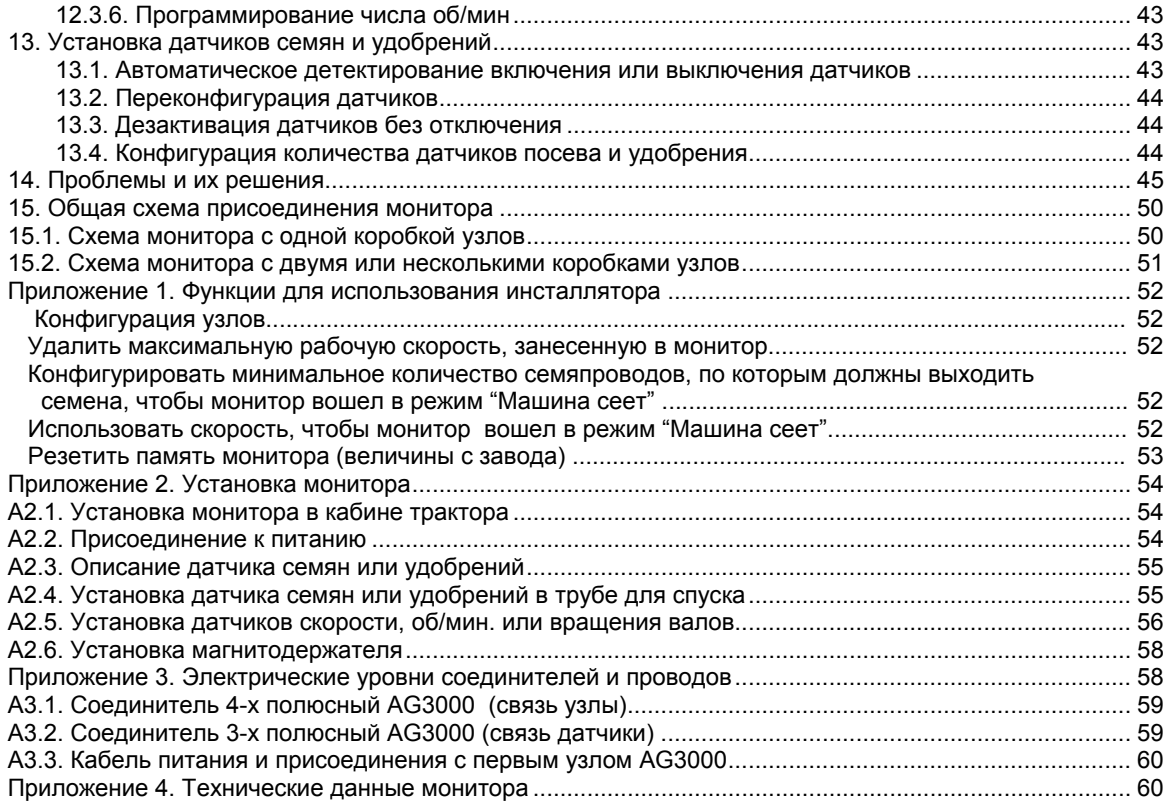

# **1. Характеристики монитора**

Монитор AG3000 имеет следующие функции:

- Одновременный контроль до 72 рядов посева и удобрения.
- Презентация информации о норме высева на ряд двумя способами:
	- o Графическим способом.
	- o Tабличным способом (числовая информация в семенах/метр).
- Контроль вращения до 7 валов (опционально).
- Контроль минимального уровня до 2 бункеров (опционально).
- Числовая презентация на экране различных параметров во время посева:
	- o Скорость сеялки (на км/час).
	- o Средняя норма высева всех рядов, выраженная в:
		- Семенах на метр (с/м), или
		- Семенах на гектар (с/га).
	- o Частичное рабочее время.
	- o Всего рабочее время.
	- o Частично обработанные гектары.
	- o Всего обработанные гектары.
	- o Число оборотов в минуту (об/мин) одного вала (опционально).
	- o Пройденное расстояние (в метрах).
	- o Запланированная производительность (сколько гектар обработали бы за час если бы сохранили текущую рабочую скорость).
	- o Напряжение батареи.
- Регистр работы 9 участков, со следующей подробной информацией на экране на каждый участок:
	- o Обработанные гектары (разделенные на гектары).
	- o Отработанное время (разделенное на часы).
	- o Реальная производительность (в среднем обработанных гектар за час работы).
	- o Средняя норма высева (в семенах на гектар или на метр).
- Наглядный осмотр степени загрязнения каждого датчика посева на экране.
- Показ на экране и звуковыми сигналами следующих неисправностей:
	- o Неисправность в норме высева в рядах.
	- o Неисправность в посеве или удобрении.
	- o Неисправность в об/мин.
	- o Недостаточное вращение одного вала.
	- o Бункер с недостаточным уровнем семян.
	- o Короткое замыкание в датчике семян.
	- o Максимальная рабочая скорость преодолена.
- Опции регулируемые пользователем:
	- o Интенсивность света на экране.
- o Контраст на экране.
- o Громкость сирены звуковых сигналов.
- Соединение с принтером (опционально), для напечатания следующих данных:
	- o Показатели программирования (рабочая ширина, ряды, постоянство скорости, семена на метр, допуск).
	- o Подробности об общей проделанной работе (время, гектары).
	- o Подробности о проделанной работе на выбранном участке (время, гектары, реальная производительность, средняя норма).
- Функции для инсталлятора легкого пользования:
	- o Детектирование и автоматическая активация датчиков.
	- o Испытание датчиков для проверки их правильной установки.

# **2. Схема системы контроля высева**

На *Рисунке 1* показано схематическое изображение системы типичного контроля высева.

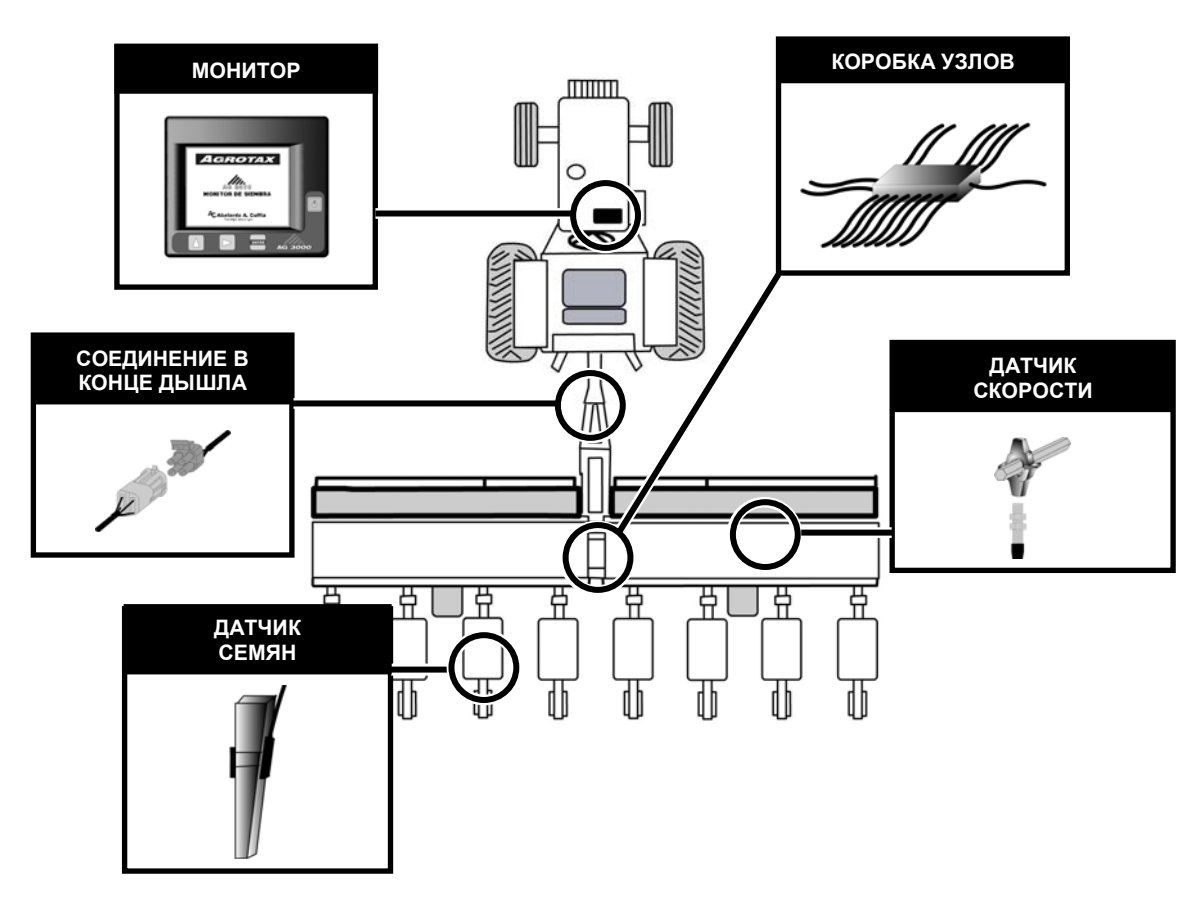

*Рисунок 1. Типичная система контроля*

*Монитор*, установленный в кабине трактора, показывает пользователю всю информацию о посеве, предупреждая звуковыми и визуальными сообщениями о возможных неисправностях. *Датчики семян или удобрений,* которые установлены в трубах для спуска, и *датчик скорости,* установленный на одном высевном валу, соединяются с одной или несколькими *коробками узлов,* смонтированных на сеялке. Коробки узлов соединяются с монитором через провода, чей соединитель находится в конце дышла сеялки.

Другие аксессуары системы контроля: датчики вращения валов и об/мин., датчики уровня в бункерах ...<br>семян и удобрений и принтер Mobile Pro Plus®, среди других.

# **3. Передний и задний вид монитора**

Далее показываем передний и задний вид монитора (*Рисунок 2* u *Рисунок 3*, соответственно).

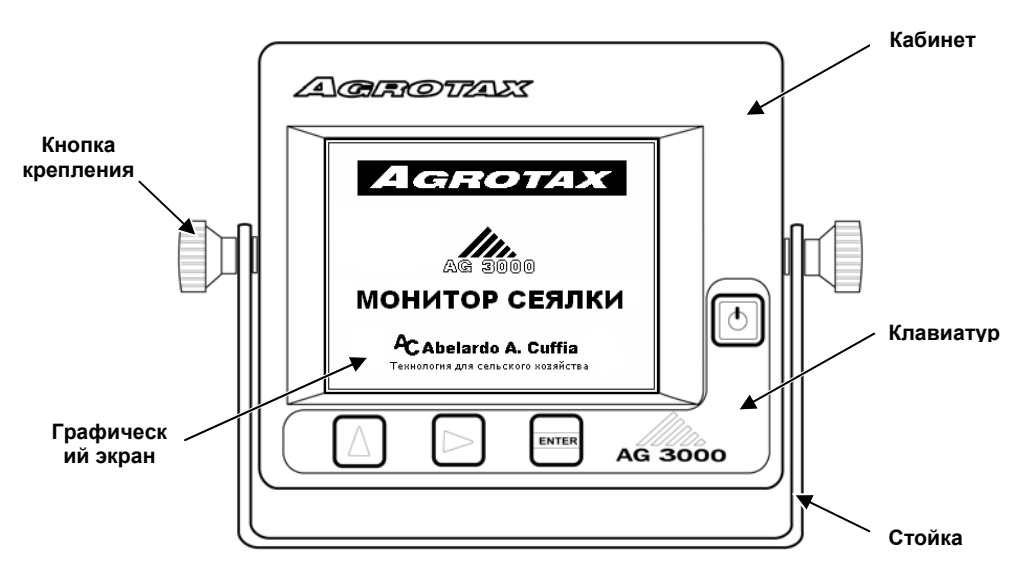

*Рисунок 2. Передний вид монитора*

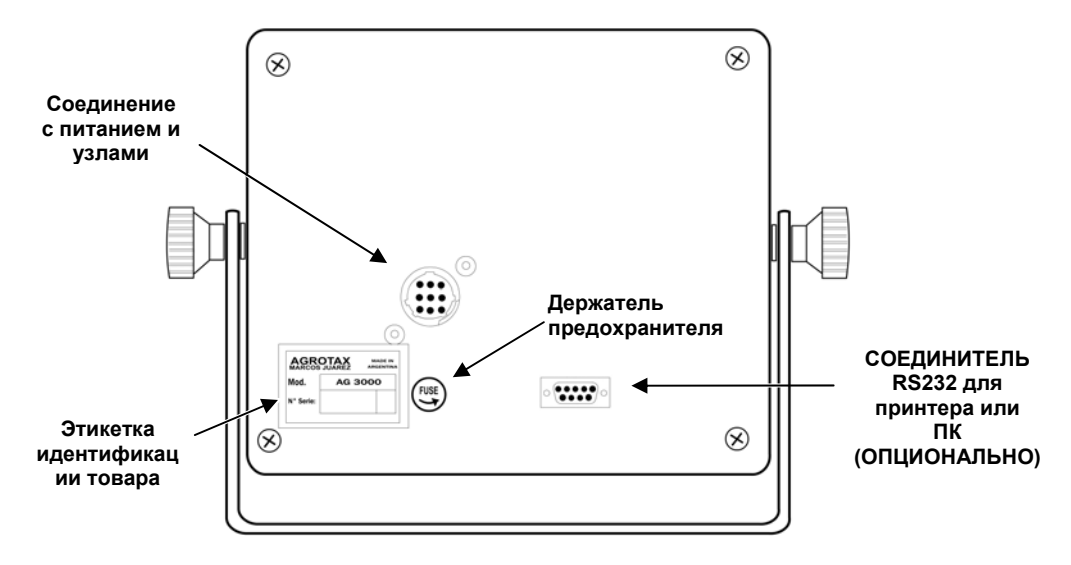

*Рисунок 3. Задний вид монитора*

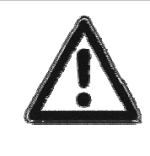

Монитор имеет в задней части место для держателей предохранителя с одним предохранителем 1,5 A (ампер). Никогда не меняйте его предохранителем большей величины. Если этот предохранитель сгорит просмотрите провода, которые связывают монитор с коробкой узлов, установленной на сеялке и убедитесь, что покрытие проводов не повреждено и не вызвало короткое замыкание.

# **4. Клавиатура монитора**

Монитор имеет четыре клавиши, они показаны на *Рисунок 4*.

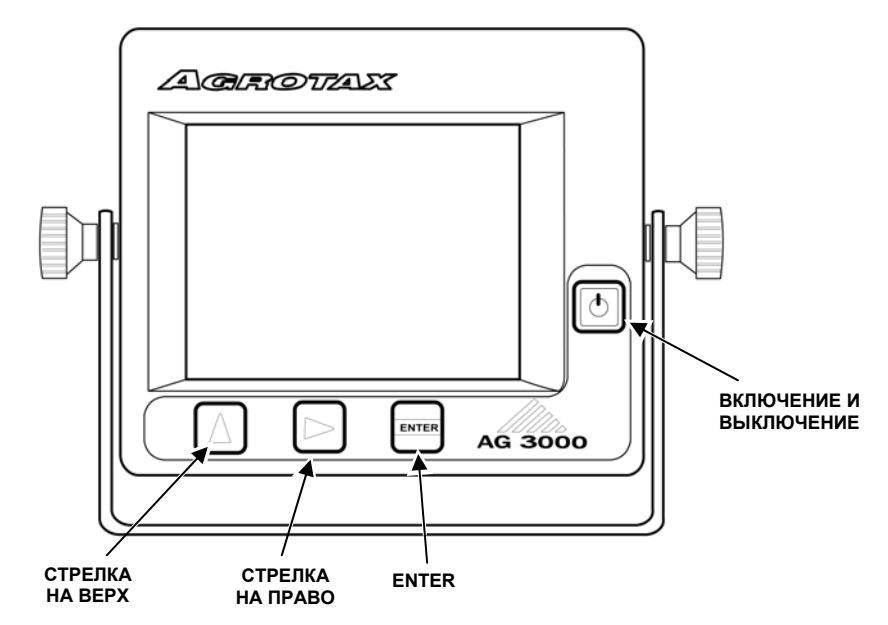

*Рисунок 4. Клавиатура монитора*

# **4.1. Функции клавиш**

Каждая клавиша имеет более одной функции, в зависимости от того, что показывает в данный момент монитор и от того, сколько времени держите ее нажатой.

Когда вы находитесь внутри какого-либо меню, клавиши  $\boxed{\triangle}$  и  $\boxed{\triangle}$  используются для передвижения по выбранному меню, помечая различные варианты внутри этого меню, в то время как клавиша используется для входа в помеченный вариант. **ENTER**

Когда загружается одна величина, например семена на метр или допуск, нажимая на клавишу **[>** выбирается цифра, которую надо поменять, в то время как нажимая клавишу  $\Delta$  меняете ее величину, и надо будет нажать клавишу **величину.** чтобы загрузить эту величину.

В данном руководстве объясним подробно какую клавишу нажать в каждом случае, в зависимости от того, что в данный момент монитор показывает на экране.

# **4.2. Только нажать или держать нажатой одну клавишу**

Монитор издает звук (бип) каждый раз, когда нажимаете одну клавишу.

Когда в этом руководстве указывается, что надо только "щелкнуть" или "нажать" одну клавишу, вы должны нажать и немедленно отпустить. Монитор в таком случае раздаст только один бип и произведет определенное действие.

И наоборот, если "держите нажатой" одну клавишу в течение двух секунд, до тех пор, пока не услышите "двойной бип", монитор сможет выполнить другую функцию.

# **5. Включение и выключение монитора**

Для включения или выключения монитора надо нажать клавишу  $\omega$ .

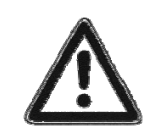

Нельзя запускать трактор когда монитор включен. Если монитор включен, сначала надо его выключить а потом запустить трактор. Тогда, при заведеном тракторе, можно включить монитор. Также рекомендуется выключать монитор перед тем, как остановите двигатель трактора.

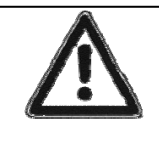

Монитор выключится когда нажмете клавишу **О** только когда находитесь на главном рабочем экране. Поэтому, если вы вошли в главное меню или в другое меню или экран,

сначала должны возвратиться на главный рабочий экран и потом нажать **Ф** для выключения монитора.

# **6. Главный рабочий экран**

Когда включите монитор, появится на экране презентация, в это время монитор проводит внутреннюю проверку своего состояния. Потом появится главный рабочий экран, как показано далее на *Рисунке 5*.

Сначала монитор проверит связь и состояние узлов, установленных на сеялке и покажет на нижней части экрана результат подсчета узлов. Кроме того, в течение всего этого начального времени появится на нижней части экрана номер версии монитора; и в окошке для скорости в верхней области экрана появится максимальная скорость, достигнутая во время предыдущих посевных работ.

Наконец, появятся знаки, изображающие семяпроводы или тукопроводы и остальная информация.

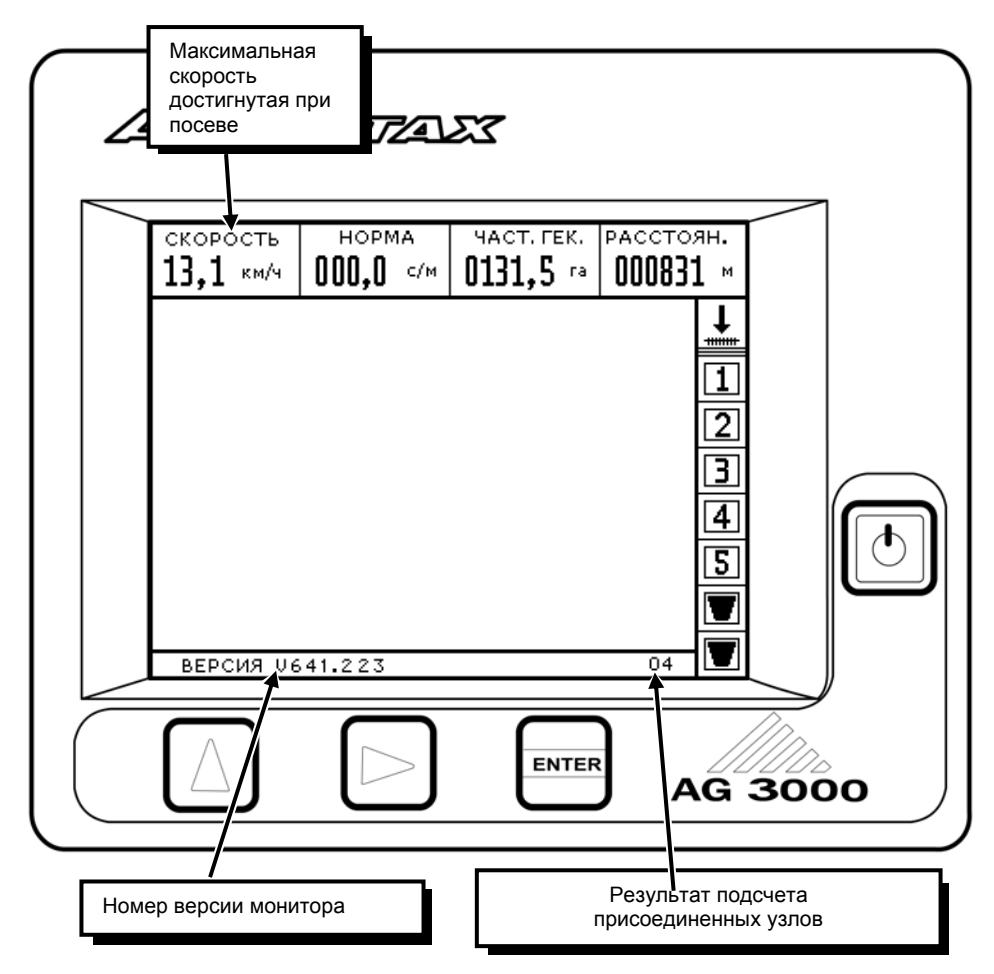

*Рисунок 5. Информация при включении монитора*

La *Рисунок 6* показывает главный экран монитора и указаны различные части или области, где показан определенный тип информации. Далее опишется каждая из этих областей более подробно.

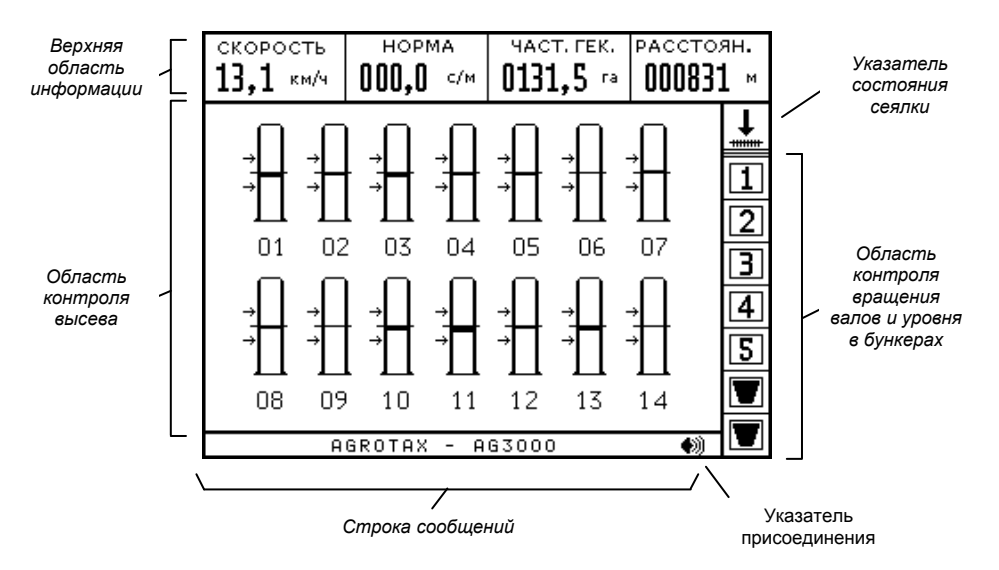

*Рисунок 6. Различные области главного рабочего экрана*

### **6.1. Символ-указатель состояния сеялки**

На верхней правой части экрана монитора появляется символ, предупреждающий о состоянии сеялки. Будет только два возможных положения в зависимости от того, выпускаются или нет семена по семяпроводам.

ПРИПОДНЯТАЯ МАШИНА, когда не выпускает семена по семяпроводам.

МАШИНА СЕЕТ, когда выпускает семена по семяпроводам.

### **6.2. Область контроля вращения валов и уровня в бункерах**

На экране справа появляются символы, изображающие валы, у которых проверяется вращение, и бункера, чьи уровни семян или удобрений контролируются. Когда один из валов перестает вращаться или в одном бункере остался низкий уровень семян, тогда монитор укажет на проблему через сообщение на экране, символ начнет мигать и зазвучит сирена.

Это опциональный контроль. То есть, может быть, у монитора не установлены соответствующие датчики. Символы валов или бункеров появятся подчеркнутыми черным цветом, указав, что уже установлены и активированы соответствующие датчики.

На Рисунке 7 показан пример, где контролируется вращение двух валов, изображенных **Ш**и **Д**, и два бункера, изображенные знаком  $\blacksquare$ .

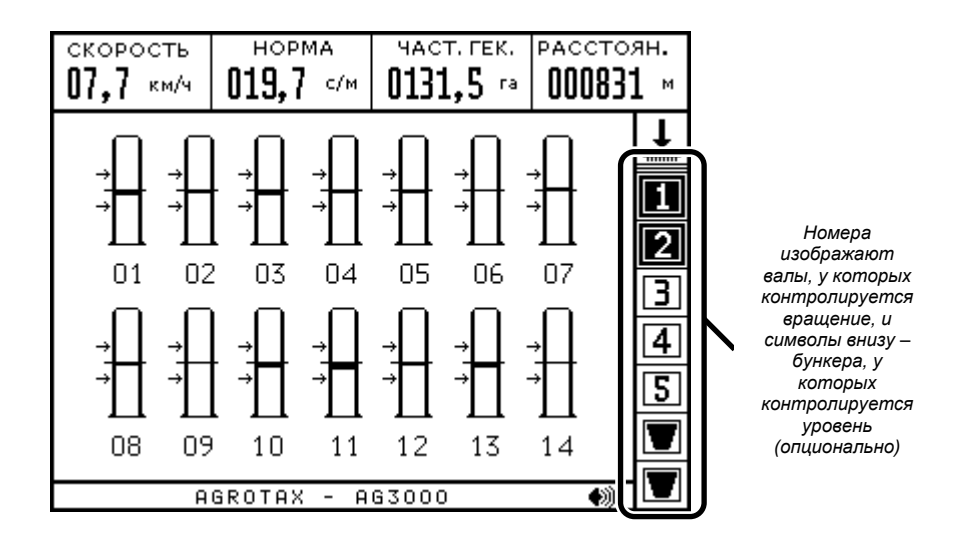

*Рисунок 7. Область контроля вращения валов и уровня в бункерах*

# **6.3. Верхняя область информации**

На верхней части главного рабочего экрана монитор показывает числовую информацию о посевной работе в реальном времени. Данная информация представляется по порядку в четырех кадрах, как можно видеть на *Рисунок 8*.

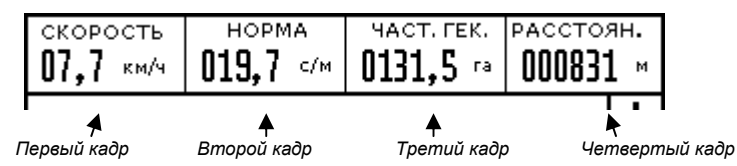

*Рисунок 8. Различные кадры верхней области информации*

Каждый из кадров показывает определенные данные, установленные как указано далее:

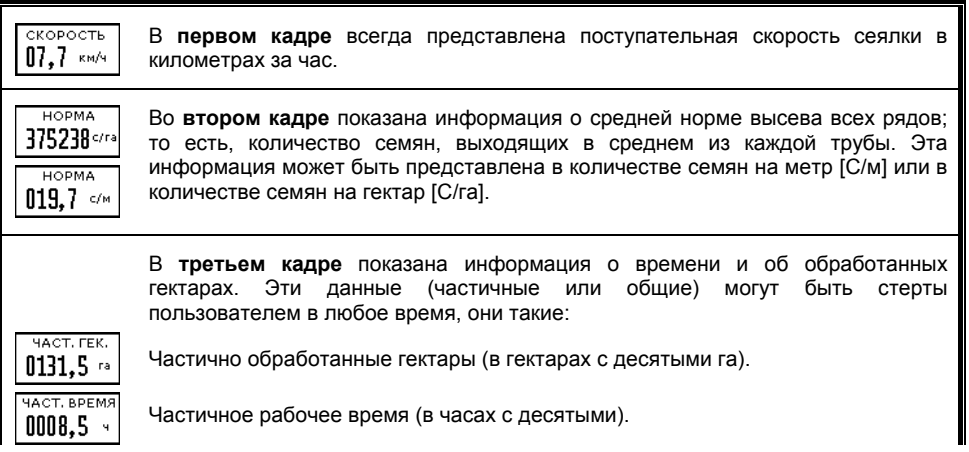

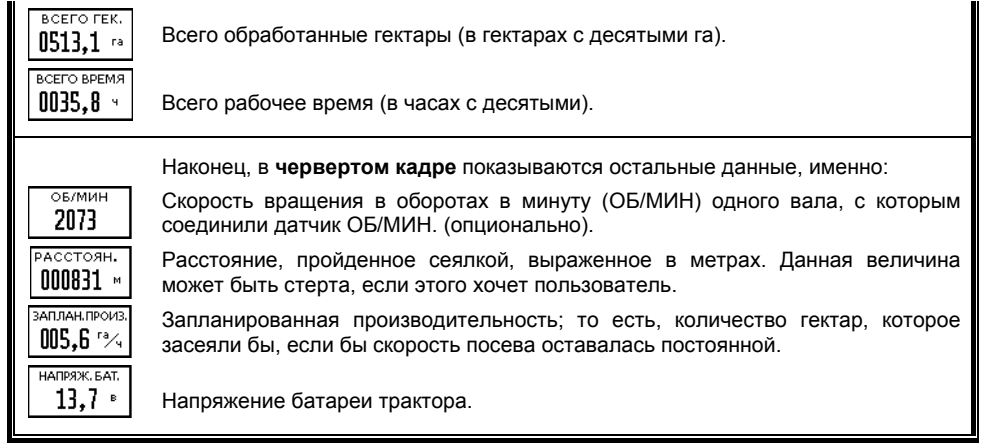

**Если хотите поменять данные, показанные в одном конкретном кадре**, Вы должны:

- 1. Находясь на главном рабочем экране, **активируйте верхнюю область информации**, нажав на клавишу  $\boxed{\triangleright}$ . Тогда, покажется один из кадров как выбранный (окрашен в черный цвет). Продолжайте нажимать клавишу  $\boxdot$  до тех пор, пока не выберете кадр, содержащий данные, которые хотите поменять.
- 2. Нажмите клавишу  $\boxed{\triangle}$  до тех пор, пока не появятся данные, которые хотите видеть в выбранном кадре.

**Если хотите стереть (поставить на ноль) данные, показанные в определенном кадре**, Вы должны:

1. Выбрать кадр, показывающий данные, которые хотите стереть, как указано в предыдушем параграфе.

2. Держать нажатой клавишу **владия секунд** (пока не услышите два "бип"). Тогда, появится сообщение, которое просит подтверждение, чтобы стереть данные, как показывается на *Рисунок 9.* Нажимая  $\Delta$  сотрутся выбранные данные; и наоборот, если нажмете  $\Delta$  данные не сотрутся.

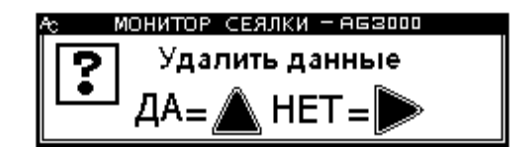

*Рисунок 9. Сообщение о подтверждении удаления данных*

# **6.4. Область контроля высева**

В области экрана монитора, предназначенной для контроля высева, будет показана информация о норме высева в каждом из рядов посева. Данная информация может быть представлена двумя возможными способами: графическим или таблицей, как объясняется далее.

Способ визуализации меняется поочередно нажимая клавишу  $\boxed{\Delta}$ . Итак, нажимая  $\boxed{\Delta}$  один раз. появляется числовая информация о индивидуальной норме семяпроводов, упорядочных в таблице. Нажимая снова  $\boxed{\Delta}$  опять будут показаны данные о норме в графическом формате.

#### **6.4.1. Графический способ визуализации нормы высева**

В таком способе работы, монитор показывает на экране каждый из рядов сеялки посредством знака, со своим соответствующим номером. На *Рисунок 10* показан пример, в котором появляются знаки, изображающие 14 рядов посева сеялки, пронумерованные соотносительно от 1 до 14.

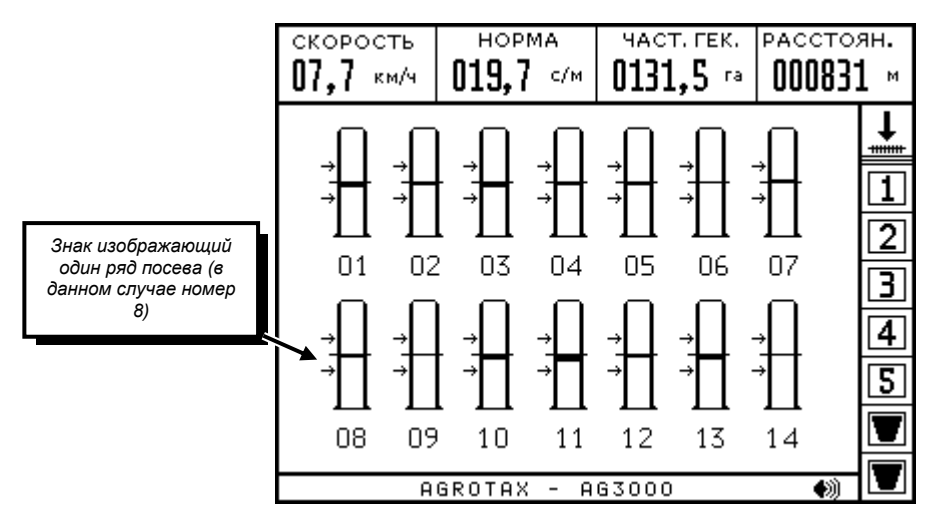

*Рисунок 10. Графический способ представления нормы высева*

Каждый знак имеет линию в центре и две стрелки, одна над и другая под центром. Линия в середине соответствует величине номинальной рабочей нормы высева, то есть *Семенам на метр,* которые программируются в ГЛАВНОМ МЕНЮ, и две стрелки изображают допуск в величине семян на метр, который также программируется в ГЛАВНОМ МЕНЮ. Смотрите также "*11.1. Программирование нормы высева (семена на метр и допуск)",* на Стр. 31.

Если монитор определяет, что величина семян на метр, которая высевается в один определенный ряд равна величине семян на метр, программированной в ГЛАВНОМ МЕНЮ, тогда этот ряд в частности будет показан не окрашенным знаком. И наоборот, если величина семян на метр, которая высевается в один определенный ряд выше программированной величины, монитор изобразит трубкой, окрашенной от центра вверх. Окрашенная часть трубки пропорциональна разнице между реальной величиной данной трубки и программированной величиной. Также, если величина семян на метр, которая высевается в один определенный ряд ниже программированной величины, она будет изображена знаком, окрашенным от центра вниз и покажет количество пропорциональное разнице между реальной и программированной величиной.

Например, если монитор программирован в ГЛАВНОМ МЕНЮ на норму высева 20 семян на метр с допуском более или менее 20% по отношению к этой величине нормы, тогда линия в середине изобразит величину нормы 20 семян на метр, в то время как верхняя стрелка изобразит величину 20 семян на метр (С/м) плюс 20%, то есть 24 семени на метр, а нижняя стрелка изобразит 16 семян на метр (20 С/м минус 20%). Тогда, в данном случае, знак, изображающий один ряд посева, появится неокрашенным, когда величина семян на метр будет равна 20 (программированная величина). Начнет краситься вверх если норма этого рядка поднимается выше 20 С/м, и краситься вниз если норма высева пойдет ниже 20 С/м. Следуя тем же величинам примера, можно утвердить, что на следующем изображении, знак 1 представляет датчик с нормой 20 С/м, знак 2 имеет норму 22 С/м, знак 3 норму 24 С/м, знак 4 норму 18 С/м, а знак 5 норму 16 С/м. На *Рисунок 11* показаны некоторые примеры.

В этой области тоже изображены таким же способом датчики удобрений, если они установлены.

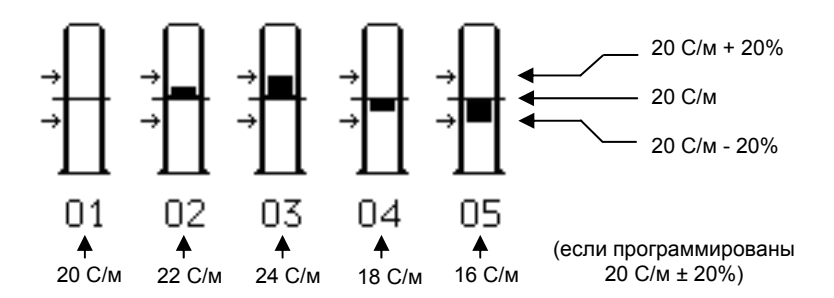

*Рисунок 11. Примеры презентации различных норм высева*

#### **6.4.2. Визуализация знаков на нескольких экранах (графический способ)**

Для создания оптимального графического способа визуализации знаков, изображающих ряды сеялки, монитор покажет одновременно максимум до 36 знаков на экране. В случае, когда сеялка имеет больше 36 рядов, тогда монитор разделит графическую информацию на два экрана.

Так например, допустим, что имеем сеялку 44 ряда, первые 22 ряда появятся на первом экране, а остальные 22 не следующем экране. Нажимая **вое** перейдете с одного экрана на другой.

#### **6.4.3. Табличный способ визуализации нормы высева**

Этим способом работы, монитор изображает норму высева каждого из рядов, упорядочных в одной таблице. В каждом кадре таблицы покажется номер ряда посева и далее величина нормы высева в семянах на метр. На *Рисунок 12* показан один пример.

|       | 07,7 | СКОРОСТЬ<br>км/ч            | <b>HOPMA</b><br>019,7 | C/M            |                                    | HACT, FEK.<br>0131,5 | РАССТОЯН.<br>000831 | M        |
|-------|------|-----------------------------|-----------------------|----------------|------------------------------------|----------------------|---------------------|----------|
|       |      |                             |                       |                |                                    |                      |                     | <b>+</b> |
|       |      | 019.6<br>01<br>02<br>019.8  | 09<br>10              | 020.0<br>019.6 |                                    |                      |                     |          |
|       |      | 019.6<br>03                 | 11                    | 019.4          |                                    |                      |                     |          |
|       |      | 019.8<br>04<br>019.8<br>05. | 12<br>13              | 019.8<br>019.6 |                                    |                      |                     |          |
|       |      | 020.0<br>06                 | 14                    | 020.0          |                                    |                      |                     |          |
| Номер |      | 020.2<br>07<br>08019.8      |                       |                |                                    |                      |                     |          |
| пядка |      |                             |                       |                |                                    |                      |                     |          |
|       |      |                             | AGROTAX               |                | Величина нормы<br>высева в семенах |                      |                     |          |

*Рисунок 12. Презентация нормы высева в табличном способе*

#### **6.4.4. Визуализация индивидуальных норм высева на нескольких экранах (табличный способ)**

В табличном способе можно показать только информацию о норме высева одновременно до 24 датчиков на экране. Если имеется одна сеялка с большим количеством рядов посева, информацию о норме высева остальных рядов можно увидеть в других таблицах. Нажимая клавишу переходит из **ENTER** одной таблицы в другую, чтобы увидеть всю информацию о норме высева.

# **6.5. Строка сообщений**

Монитор покажет сообщения на нижней части экрана. Обычно сообщения связаны с неисправностями, обнаруженными в посеве и сопровождаются звуковым сигналом. Символ ♦ который мигает в правом конце указывает, что монитор связан с одним или более узлами, установленными на сеялке.

# **7. Контроль неисправностей во время посева**

# **7.1. Неисправности в норме высева**

Одна неисправность в норме высева происходит, когда количество семян на метр, которые выходят из одного конкретного высевающего аппарата находится вне ранга, указанного пользователем. Этот ранг определяется программируя номинальную величину "СЕМЕНА/м" и величину "ДОПУСК" в "ГЛАВНОМ МЕНЮ". Смотрите также *"Программирование нормы высева (семена на метр и допуск)"* на Стр. 31.

Например, если установлено, что величина семян на метр для посева в каждом семяпроводе будет 20 и выбирается допуск 30 % по отношению к такой величине, когда норма в одном из семяпроводов имеет величину выше 26 С/м (20 + 30 %) или ниже 14 С/м (20 – 30 %) произойдет неисправность в норме высева в таком семяпроводе.

Монитор покажет неисправность в норме через визуальный и звуковой сигнал; в нижней области экрана, предназначенной для сообщений появится "НЕИСПРАВНОСТЬ В НОРМЕ ВЫСЕВА" и знак, изображающий неисправный семяпровод начнет мигать, показывая номер семяпровода где есть проблема.

На *Рисунок 13* дается пример, показывающий неисправность в норме высева в рядке 6.

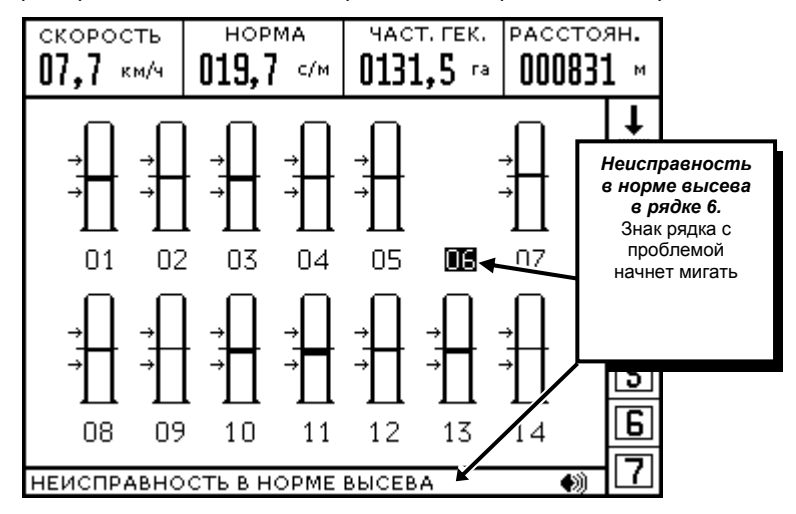

*Рисунок 13. Неисправность в количестве семян*

#### **7.1.1. Дезактивация сигналов из-за неисправностей в норме высева.**

Можно конфигурировать монитор, чтобы он не показывал неисправности в норме высева. Этот вариант может применяться в случае *рядового непунктирного посева* мелкого зерна, где невозможно определить с точностью число семян, которые высеваются в каждом рядке, так как семена не проходят поштучно перед датчиком семян, а проходят по несколько штук вместе. Однако, даже в большинстве таких случаев рекомендуется продолжать работу с активированными сигналами нормы высева, программируя высокую величину в допуске запрограммированных семян на метр.

То есть, при рядовом непунктирном посеве рекомендуется пройти следующую процедуру для программирования нормы высева:

- 1. Сеялкой, регулированной на заданную дозировку, высеивать на части участка, чтобы увидеть среднюю величину нормы высева в семенах на метр, указанную во втором кадре верхней области экрана.
- 2. Программировать данную среднюю величину нормы высева в опции "СЕМЕНА/м" ГЛАВНОГО МЕНЮ, и в том же меню, загрузить высокий процент ДОПУСКА в соответствующую опцию. Подробности о "Программирование нормы высева (семена на метр и допуск)" на Стр. 31.

Несмотря на то, что величина нормы, показанная монитором в этих случаях может не совпадать с реальной величиной семян, даст оценку дозы, которая применяется в каждом семяпроводе.

Наоборот, если хотите аннулировать сигналы неисправностей в норме высева, Вы должны программировать монитор с допуском равным 99%. Сделав это, монитор будет контролировать только, проходят семена или нет по семяпроводам, но не норму высева.

# **7.2. Неисправности в посеве или удобрении**

Неисправность при посеве или удобрении наступает в случае, когда семяпровод или тукопровод закупоривается или ящик для семян или удобрений внезапно опорожняется. Факт, что не проходят семена или удобрения через трубу покажется немедленно в звуковом и визуальном виде; в нижней области экрана, предназначенной для сообщений появится "НЕИСПРАВНОСТЬ В ПОСЕВЕ" и знак изображающий семяпровод, у которого неисправность начнет мигать и покажет номер семяпровода с проблемой.

На *Рисунок 14* показывается пример, в котором происходит неисправность в посеве в четвертом рядке сеялки.

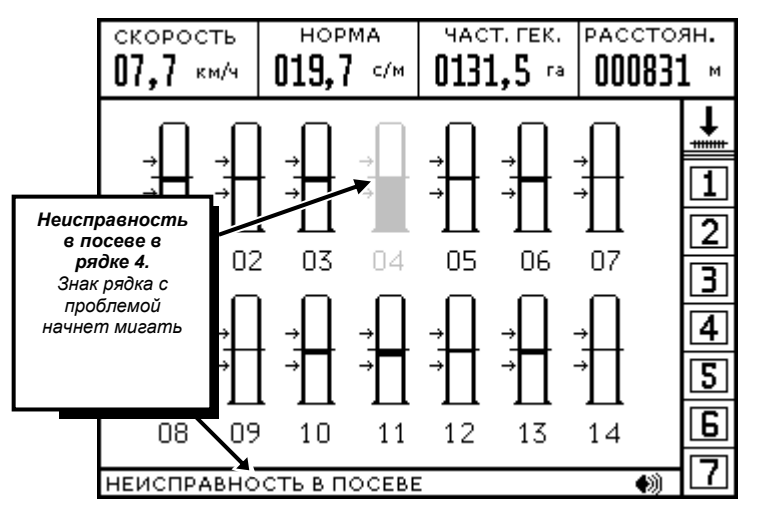

*Рисунок 14. Один семяпровод перестал выпускать семена*

# **7.3. Предел скорости посева**

Монитор, кроме того, что показывает все время скорость, при которой передвигается сеялка, сравнивает во время посева эту скорость с максимальной скоростью или пределом скорости, определенной пользователем. Смотрите также *"Программирование предела скорости (максимальная скорость)"* на Стр. 32.

Если скорость посева преодолевает предел скорости (*максимальная скорость*), тогда монитор немедленно предупредит об этом звуковым и визуальным сигналом; в нижней области экрана, предназначенной для сообщений появится "МАКСИМАЛЬНАЯ СКОРОСТЬ ПРЕОДОЛЕНА" и начнет мигать величина текущей скорости, что всегда показывается в первом окошке верхней области экрана.

На *Рисунок 15* показывается пример, в котором скорость посева в этот момент была 12,3 км/ч, и поскольку была запрограммирована максимальная скорость 12,0 км/ч, монитор указывал, что скорость посева превышала запрограммированный предел.

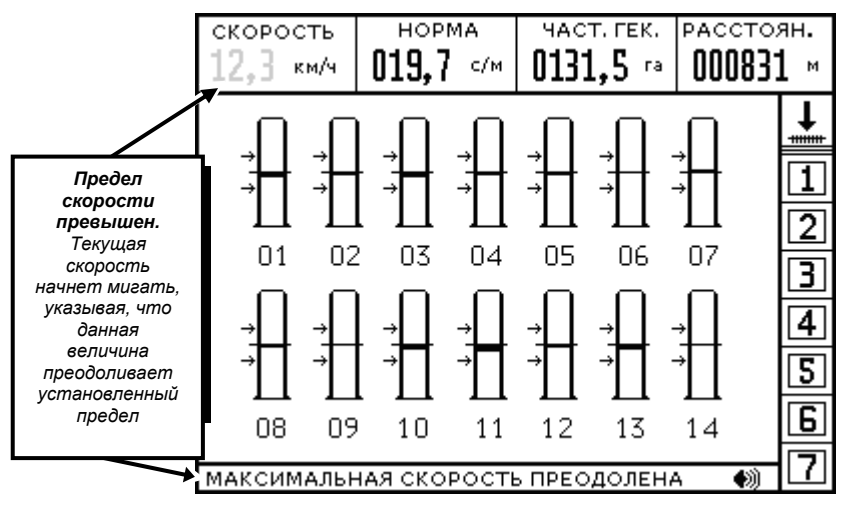

*Рисунок 15. Преодолевается предел скорости*

### **7.4. Короткое замыкание в одном датчике семян или удобрений**

Монитор все время проверяет, что нет ни одного датчика посева или удобрения, у которого произошло бы короткое замыкание. Короткое замыкание может произойти если повреждается протектор кабелей, который соединяет коробку узлов с датчиком семян и внутренние волокна проводов соприкасаются. Когда происходит короткое замыкание, монитор его немедленно покажет через звуковое или визуальное сообщение; в нижней области экрана появится сообщение "КОРОТКОЕ ЗАМЫКАНИЕ В ДАТЧИКЕ" и прерывистое мигание на знаке, изображающем высевающий аппарат, покажет номер датчика в котором произошло короткое замыкание.

На *Рисунок 16* показывается пример, в котором датчик, установленный в рядке посева номер 12, имеет короткое замыкание.

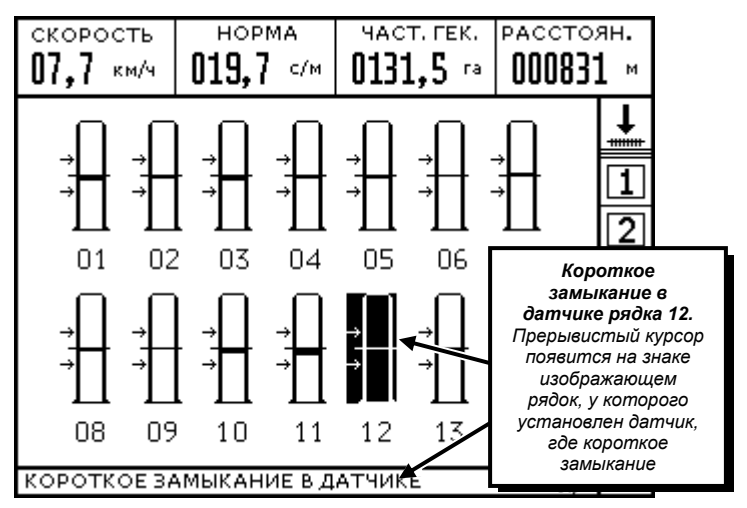

*Рисунок 16. У одного датчика семян произошло короткое замыкание*

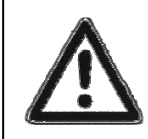

В случае короткого замыкания, надо определить место в проволоке, где повредилась изоляция. Если сигнал исчезает при отключении соединителя, соединяющего датчик, у которого короткое замыкание, с коробкой узлов, тогда проблема находится в кабеле датчика и надо его заменить.

# **7.5. Неисправности в числе ОБ/МИН**

Монитор может измерять скорость вращения одного вала, у которой надо было установить соответствующий датчик ОБ/МИН. (опционально). Померенное число ОБ/МИН (оборотов в минуту) такого вала показано в четвертом окошке верхней области экрана. Также смотрите "Верхняя область информации" на Стр. 13).

Неисправность в числе ОБ/МИН. происходит, когда померенное число находится вне ранга, заданном пользователем. Этот ранг определяется, программируя номинальное число "ОБ/МИН." и величину допуска в меню "ДАТЧИКИ". Кроме того, консультируйте "Программирование числа ОБ/МИН." на Стр. 43.

Например, если устанавливается, что число ОБ/МИН. проверенного вала будет 2000 и выбирается допуск 15 % по отношению к такой величине, когда число оборотов в минуту вала превышает 2300 об/мин. (2000 об/мин. + 15 %), или они ниже 1700 об/мин. (2000 об/мин. – 15 %), произойдет неисправность в ОБ/МИН.

Монитор покажет эту неисправность через звуковой и визуальный сигнал; в нижней области экрана, предназначенной для сообщений появится "НЕИСПРАВНОСТЬ В ОБ/МИН." и начнет мигать число текущих ОБ/МИН, что показывается в четвертом окошке верхней области экрана.

На *Рисунок 17* показан пример, в котором число оборотов в минуту проверенного вала в тот момент снижается до 1678 об/мин., и в связи с тем, что было программировано номинальное число 2000 об/мин. при допуске 15%, монитор указывает, что есть неисправность в ОБ/МИН. проверенного вала.

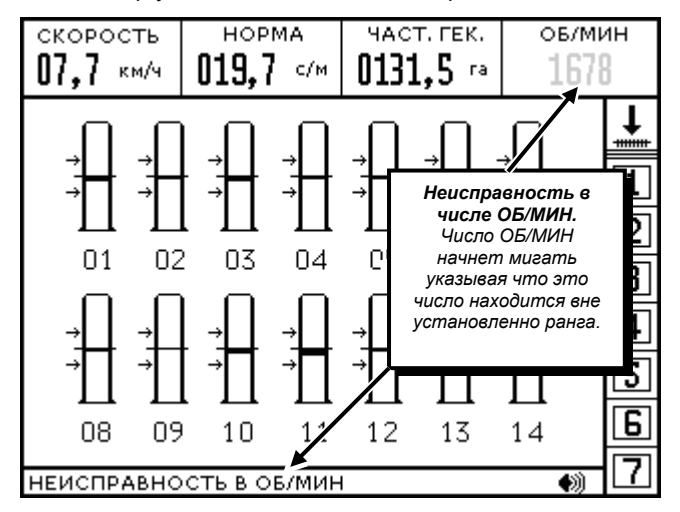

*Рисунок 17. Проверенный вал вращается при меньших оборотах чем положено*

# **7.6. Неисправности во вращении валов**

Монитор способен проверять вращение до 7 валов, у которых должны быть установлены соответствующие датчики вращения валов (опционально). В случае, когда вращение одного из контролируемых валов перестает вращаться во время посевной работы из-за какого-либо механического дефекта, монитор покажет эту неисправность через звуковое и визуальное сообщение; в нижней области экрана предназначенной для сообщений появится "НЕИСПРАВНОСТЬ В ВАЛАХ" и номер вала с проблемами начнет мигать.

На *Рисунок 18* показан один пример. Номера датчиков установленных валов появятся помечеными черным цветом. В данном случае только три первые вала установлены и неисправность произойдет в третьем, который мигает.

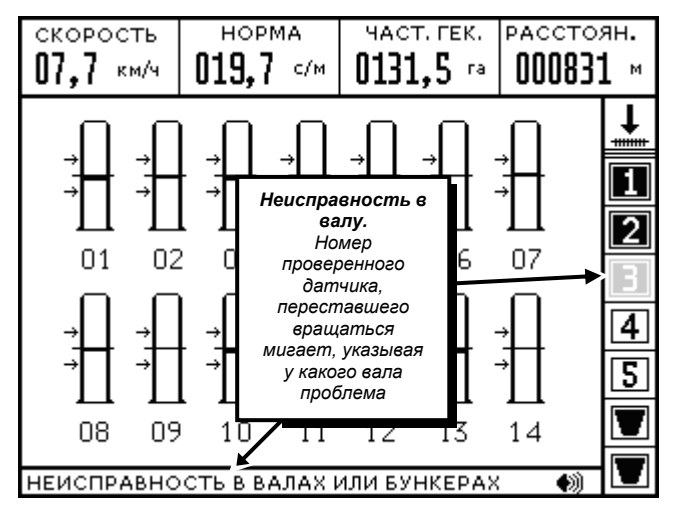

*Рисунок 18. Один проверенный вал не вращается*

# **7.7. Низкий уровень в бункерах для семян или удобрений**

Монитор еще способен проверять уровень до двух бункеров для семян или удобрений сеялки, у которых надо было установить соответствующие датчики уровня в бункерах (опционально). Если уровень в одном бункере очень низкий, монитор предупредит об этом через звуковое и визуальное сообщение; в нижней области экрана, предназначенной для сообщений появится "НЕИСПРАВНОСТЬ В ВАЛАХ ИЛИ БУНКЕРАХ" и символ бункера, имеющего низкий уровень начнет мигать.

На *Рисунок 19* показан пример, в котором есть два датчика уровня, установленных в двух семенных бункерах. Во втором бункере очень низкий уровень и это является причиной сигнального сообщения.

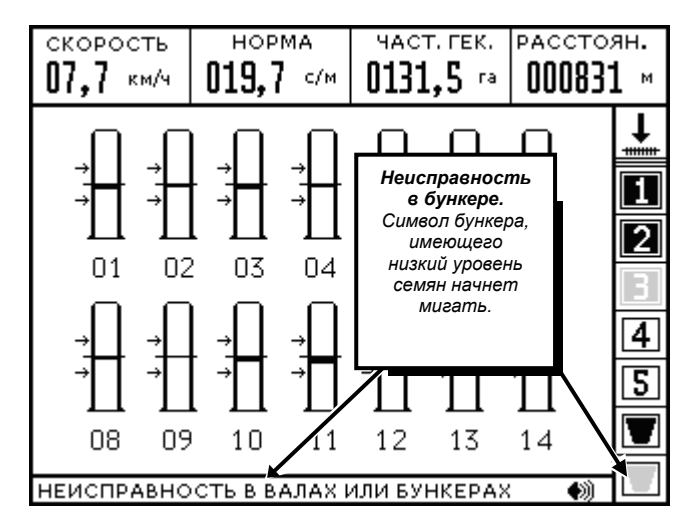

*Рисунок 19. В одном баке для семян или удобрений остался низкий уровень*

# **8. Меню монитора**

# **8.1. Главное меню**

Чтобы войти в ГЛАВНОЕ МЕНЮ (*Рисунок 20*), находясь на главном экране, держите нажатой клавишу в течение двух секунд (пока не услышите два "бип"). **ENTER**

Главное меню имеет девять опций, из которых одна всегда активирована и поэтому ее символ на экране появляется помеченным черным цветом. Когда хотите активировать (помечать) другую опцию, нажмите клавиши  $\textcircled{\textbf{1}}$ или  $\textcircled{\textbf{1}}$ пока не добьетесь. Чтобы войти в помеченную опцию, нажмите клавишу . **ENTER**

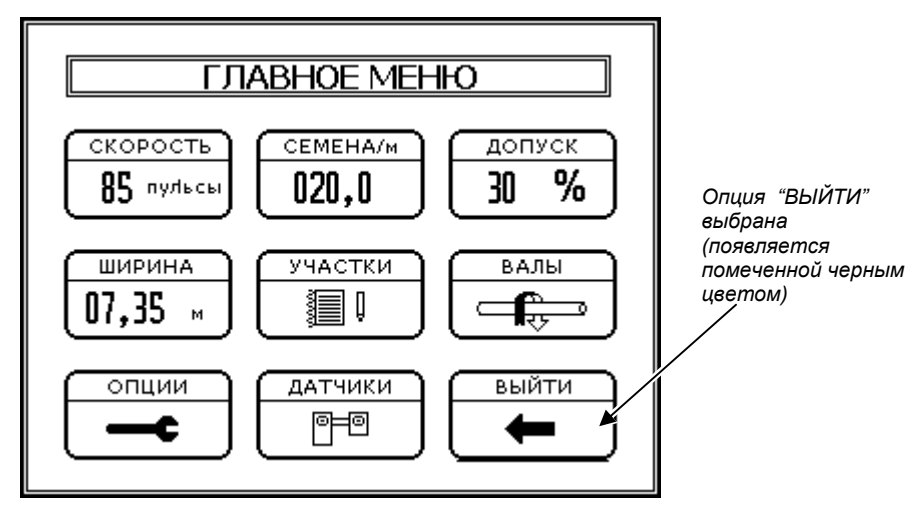

*Рисунок 20. Главное меню*

Далее представлено краткое описание действия, которое исполняется когда входите в какую-либо опцию ГЛАВНОГО МЕНЮ. Дальше найдете более подробное описание.

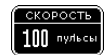

Позволяет **калибровку датчика скорости** (используется только при установке монитора). Подробности на Стр. 36.

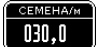

Позволяет программировать количество **семян на метр**, которое будете высеивать. Подробности на Стр. 31.

допуск 50 % Позволяет программировать **ранг семян на метр**, внутри которого считается, что нет неисправности в норме высева. Подробности на Стр. 31.

```
ШИРИНА
32,35 \sim
```
Позволяет конфигурировать **ширину сеялки** (в метрах). Используется только при установке монитора или когда меняете количество или расстояние высевающих аппаратов сеялки. Подробности на Стр. 32.

$$
\begin{pmatrix} \text{y4ACTKM} \\ \text{y4B} \end{pmatrix}
$$

Позволяет войти в **ПАПКУ УЧАСТКОВ**, откуда можно посмотреть данные о проделанной работе, напечатать, перевести в ПК, или стереть. Подробности на Стр. 29.

$$
\begin{pmatrix} 1 & 0 & 0 \\ 0 & 0 & 0 \\ 0 & 0 & 0 \\ 0 & 0 & 0 \end{pmatrix}
$$

Позволяет войти в меню **ВАЛЫ И ДОПОЛНИТЕЛЬНЫЙ КОНТРОЛЬ,** откуда активируются или дезактивируются датчики дополнительного контроля (вращение валов, об/мин., или бункера). Используется только при установке. Подробности в следующем параграфе.

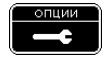

Позволяет войти в меню **ОПЦИИ**, где меняется КОНТРАСТ экрана, ГРОМКОСТЬ сирены для звуковых сигналов, и интенсивность ПОДСВЕТКИ экрана. Подробности на Стр. 25.

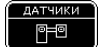

Позволяет войти в меню **ДАТЧИКИ.** Подробности на Стр. 26.

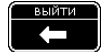

Выходит из ГЛАВНОГО МЕНЮ, возвращаясь на рабочий экран.

# **8.2. Меню "ВАЛЫ И ДОПОЛНИТЕЛЬНЫЙ КОНТРОЛЬ"**

Только при установке какого-либо датчика дополнительного контроля надо будет войти в это меню. Отсюда можно активировать или дезактивировать контроль вращения до 7 валов, измерение ОБ/МИН одного вала и проверку уровня в бункерах для семян или удобрений. С завода монитор выходит со всеми этими дополнительными опциями дезактивированными.

Чтобы войти в меню "ВАЛЫ И ДОПОЛНИТЕЛЬНЫЙ КОНТРОЛЬ" (*Рисунок 21*) находясь на главном рабочем экране, сначала надо войти в ГЛАВНОЕ МЕНЮ, держа нажатой клавишу **в в** течение двух секунд (пока не услышите два "бип"). Потом надо нажать клавишу  $\Box$  или  $\Box$  пока не активируете

(пометьте) опцию **Парадиет** и нажать клавишу в для входа.

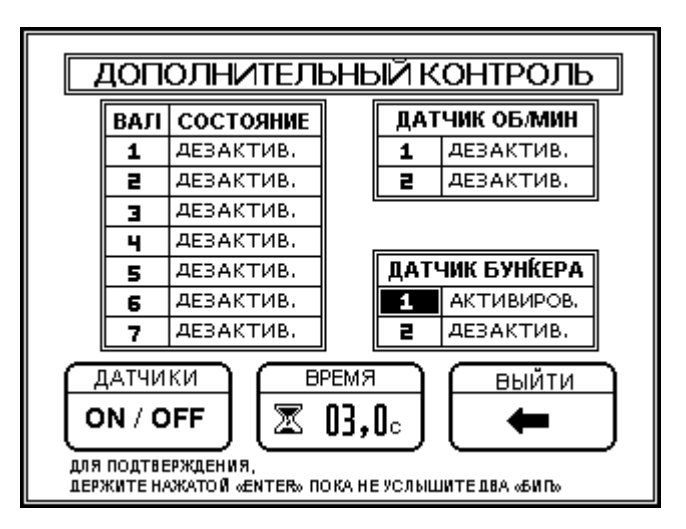

*Рисунок 21. Меню* "*ВАЛЫ И ДОПОЛНИТЕЛЬНЫЙ КОНТРОЛЬ"* 

Далее представлено краткое описание действия, которое выполняется при входе в какую-либо из трех опций меню. Дальше представлено более подробное описание.

**ДАТЧИКИ** ON / OFF

Подает начало конфигурации датчиков дополнительного контроля. Подробности в "Как активировать или дезактивировать датчики", Стр. 38.

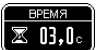

Программирует время перед тем, как монитор покажет неисправность во вращении валов. Подробности в "Датчики вращения валов", Стр. 39.

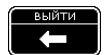

Выходит из меню "Валы и дополнительный контроль " и возвращается в ГЛАВНОЕ МЕНЮ.

# **8.3. Меню ОПЦИИ**

Войдите в меню ОПЦИИ если хотите поменять громкость сирены звуковых сигналов, уровень контраста или подсветку экрана.

Чтобы войти в меню "ОПЦИИ" (*Рисунок 22*) находясь на главном рабочем экране, сначала надо войти в ГЛАВНОЕ МЕНЮ, держа нажатой клавишу **влачение двух секунд (пока не услышите два** "бип").

Потом нужно нажать клавиши  $\boxdot$  или  $\triangle$  пока не активируете (пометьте) символ  $\Box$  у и нажать клавишу **ВНЕ** для входа.

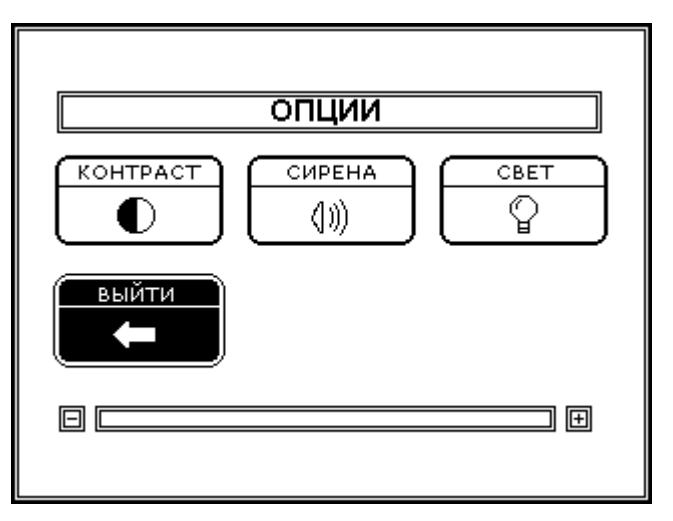

*Рисунок 22. Меню "ОПЦИИ"* 

Здесь дается краткое описание действия, которое выполняется когда входите в одну из трех опций меню ОПЦИИ. И дальше найдете более подробное описание.

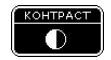

Меняет уровень контраста экрана монитора. Подробности на Стр. 34.

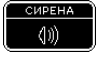

Меняет громкость сирены, которая звучит когда происходит какая-либо неисправность. Подробности на Стр. 33.

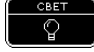

Меняет интенсивность подсветки экрана монитора. Подробности на Стр. 34.

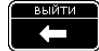

Выходит из меню ОПЦИИ и возвращается в ГЛАВНОЕ МЕНЮ.

# **8.4. Меню "ДАТЧИКИ"**

Чтобы войти в меню "ДАТЧИКИ" (*Рисунок 23*) находясь на главном рабочем экране, сначала Вы должны войти в ГЛАВНОЕ МЕНЮ держа нажатой клавишу В в течение двух секунд (пока не услышите два "бип"). Потом нужно нажать клавиши  $\Xi$  или  $\overline{\Delta}$  пока не активируете (пометьте) опцию

**REND** и нажать клавиш **ENTE** для входа.

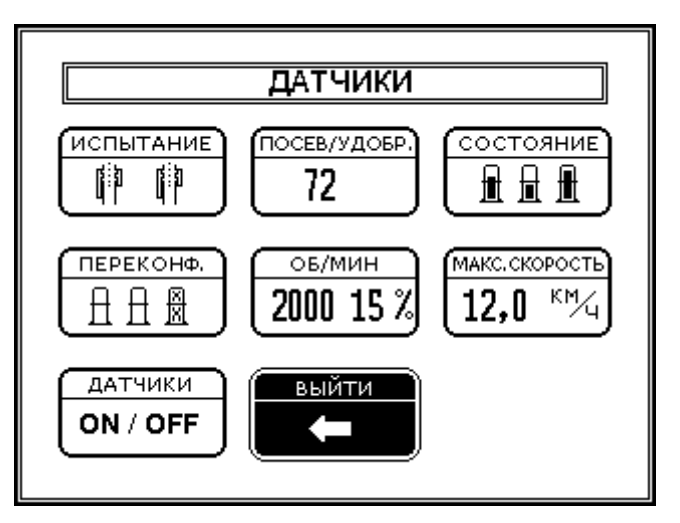

*Рисунок 23. Меню "ДАТЧИКИ"* 

Далее представлено краткое описание действия, которое выполняется при входе в какую-либо из трех опций меню ДАТЧИКИ. Дальше увидите более подробное описание.

$$
\begin{pmatrix}\n\text{NCDHTAHME} \\
\text{N} \\
\text{N}\n\end{pmatrix}
$$

Активирует звуковой сигнал в сирене каждый раз, когда обнаруживает проход семян перед датчиком во время испытания датчиков (используется для проверки правильной установки и хорошего состояния датчика).

$$
\begin{array}{c}\n\text{ToCEB/YAOEP.} \\
72\n\end{array}
$$

Данный параметр программируется инсталлятором для различения рядков посева от рядков удобрения. Подробности в "Конфигурация датчиков удобрений (установка)", Стр. 44.

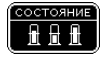

Позволяет войти на экран, показывающий степень загрязнения датчиков посева. Подробности на Стр. 28.

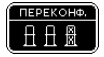

Позволяет переконфигурировать расположение знаков, изображающих на экране семяпроводы или тукопроводы, устраняя знаки, которые соответствуют выключенным датчикам. Подробности на Стр. 44.

$$
\begin{array}{|c|c|}\n\hline\n\hline\n\text{DE/MMH} \\
\hline\n\text{2000 15 } \text{Z}\n\end{array}
$$

Позволяет программировать ранг об/мин. (номинальная величина и плюс или минус процент допуска), внутри которого не появятся неисправности в ОБ/МИН. (это только на сеялках, на которых установлен датчик об/мин.. Подробности на Стр. 42.

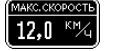

Уточняет предел скорости, при преодолении которой активируется сигнал "Максимальная скорость преодолена". Подробности на Стр. 32.

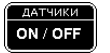

Позволяет активировать/дезактивировать датчики посева или удобрения, не нуждаясь в их разъединении от кабелей. Подробности на Стр. 44.

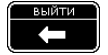

Выходит из меню ДАТЧИКИ и возвращается в ГЛАВНОЕ МЕНЮ.

# **9. Визуализация степени загрязнения в датчиках**

Монитор показывает степень загрязнения каждого датчика семян или удобраний графическим способом.

#### **Чтобы войти и увидеть состояние загрязнения или эрозии датчиков**, процедура такова:

1. Находясь на рабочем экране, войдите в ГЛАВНОЕ МЕНЮ держа нажатой клавишу <u>ваз</u> в течение двух секунд (пока не услышите два "бип").

ДАТЧИКИ

- 2. Выберите опцию "ДАТЧИКИ" таким способом: нажмите клавишу **D** или **Q** пока не активируете  $\blacksquare$ нажмите чтобы войти в эту опцию. **ENTER**
- **3. Выберите опцию "СОСТОЯНИЕ"** таким способом: нажмите клавишу  $\boxed{P}$  или  $\boxed{\Delta}$  пока не активируете СОСТОЯНИЕ

量量量 , и нажмите чтобы войти в эту опцию. После этого появится экран, указывающий состояние **ENTER** датчиков монитора, как показано на *Рисунок 24.*

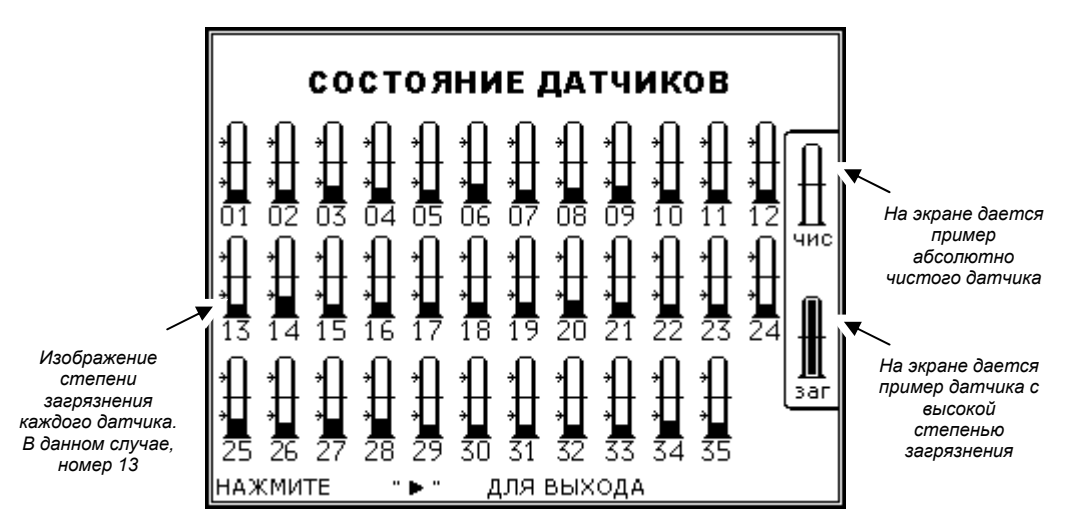

*Рисунок 24. Экран визуализации степени загрязнения в датчиках семян или удобрений*

На этом экране появятся знаки, изображающие каждый из датчиков, со своим соответствующим номером. Один знак совсем неокрашенный представляет датчик в хорошем состоянии. Каждый знак начнет краситься от основы по мере того, как степень загрязнения соответствующего датчика повышается и когда уже достигнет высокий степень загрязнения, покрасится полностью.

4. **Вернитесь на главный рабочий экран** таким способом: нажмите чтобы выйти с экрана СОСТОЯНИЕ

ДАТЧИКОВ и вернуться в меню ДАТЧИКИ. Тогда, опция **в деяте не датчики** окажется уже активированной;

нажмите **ВЕРНИТЕ ВАЗОВИТЕ И ВИЗОВИТЕ И ВИЗОВИТЬ ПОЛИТЕ СТАВЛОГО МЕНЮ окажется выбранной;** в информенной; нажмите для подтверждения своего желания выйти из ГЛАВНОГО МЕНЮ и вернуться на главный рабочий **ENTER** экран.

# **10. Папка участков**

Монитор имеет одну папку участков, которая автоматически обновляется информацией о проделанной посевной работе. Данная папка способна хранить информацию 9 разных участков.

Учтите, что сохраненная в папке участков информация является независимой от частичных и общих данных о проделанном времени и гектарах, которые можно увидеть в верхней области информации главного рабочего экрана.

**Чтобы войти в папку участков**, процедура такова:

- 1. Находясь на рабочем экране, **войдите в ГЛАВНОЕ МЕНЮ**, держа нажатой клавишу в течение двух **ENTER**  секунд (пока не услышите два "бип").
- 2. **Выберите опцию "УЧАСТКИ"** таким способом: нажмите клавишу или пока не активируется , и нажмите чтобы войти в эту опцию. После этого появится папка участков монитора, как показано на **ENTER** *Рисунок 25.*

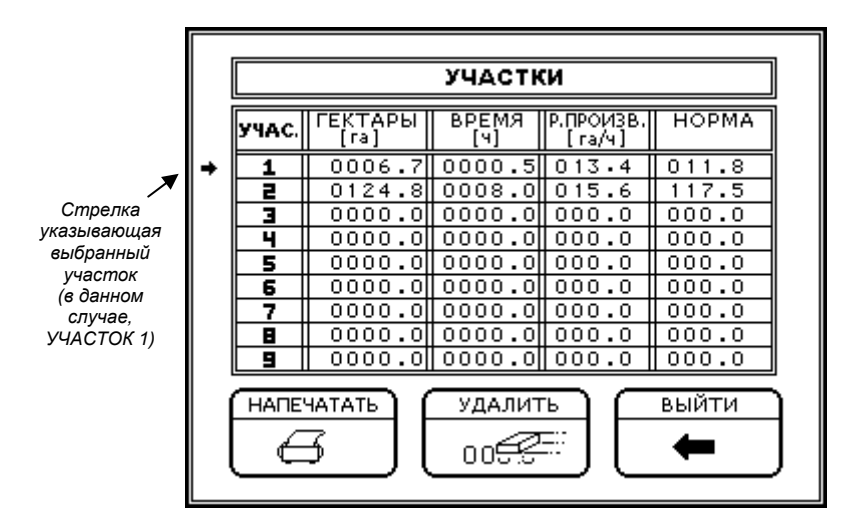

*Рисунок 25. Папка участков с данными о проделанных работах*

Одна стрелка справа от номера участка указывает какой участок выбран. На предыдущем рисунке, выбранный участок - номер 1. Вся проделанная посевная работа автоматически хранится в этом выбранном участке, и показывается в таблице папки участков в кадрах, находящихся рядом с номером участка. Сохраненная информация на каждый участок такова:

- o ГЕКТАРЫ [Га] обработанные на выбранном участке.
- o ВРЕМЯ [ч] работы на выбранном участке (в часах с десятыми часов).
- o Реальная Производительность (Р. ПРОИЗВ. [Га/ч]) посевной работы на выбранном участке, то есть обработанные гектары в среднем за каждый час посева.
- o НОРМА высева в среднем, в семенах на метр.

**Если хотите поменять выбранный участок**, таким образом, чтобы данные о предстоящей работе начали загружаться в один новый участок, нажмите клавишу  $\Delta$  пока стрелка, показывающая номер участка не укажет на нужный номер.

**Если хотите стереть данные о выбранном участке**, внутри папки участков нажмите клавишу **[>** пока не активируется опция <u>DOGS и</u> потом нажмите **. Тогда появится окно и вас попросят подтверждение для** удаления данных о выбранном участке, как показано на *Рисунок 26.* Нажимая на клавишу сотрутся данные об участке; и наоборот, если нажмете клавишу  $\boxed{\triangleright}$  не сотрутся.

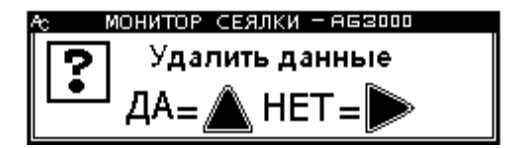

*Рисунок 26. Сообщение о подтверждении для удаления данных о выбранном участке*

Заметьте, что сотрутся данные только о выбранном участке. Если хотите удалить информацию о других участках, Вы должны выбрать их и удалять информацию одну за другой, повторяя процедуру указанную ранее.

# **11. Программирование различных параметров монитора**

### **11.1. Программирование нормы высева (семенанаметридопуск)**

Количество семян на метр и допуск, которые программируются в ГЛАВНОМ МЕНЮ определяют ранг рабочей нормы высева. Если норма в каком-либо ряду посева находится вне этого ранга, монитор покажет "Неисправность в норме высева". Смотреть также "Контроль неисправностей в норме высева" на Стр. 17.

Процедура для программирования нормы высева такова:

- 1. Находясь на главном рабочем экране, **войдите в ГЛАВНОЕ МЕНЮ** держа нажатой клавишу в течение **ENTER**двух секунд (пока не услышите два "бип").
- 2. Если хотите программировать СЕМЕНА НА МЕТР с новой величиной делайте следующее:
	- 2. а. Выберите опцию "СЕМЕНА/м" следующим способом: нажмите клавишу <u>►</u> или △ пока не активируете

, и нажмите чтобы загрузить вычисленную величину. Первая цифра начнет мигать **ENTER** указывая, что это - выбранный номер для изменения согласно процедуре, о которой говорится в следующем пункте.

2. b. **Занесите нужное количество семян на метр**, меняя значение цифр, состовляющих эту величину, используя клавиши  $\boxed{\triangleright}$  и  $\boxed{\triangle}$ , как объясняется далее.

Клавиша используется для изменения величины выбранной цифры (та, что в данный момент мигает). Каждый раз, когда нажимаете  $\Delta$  данный номер увеличится. Если, когда дойдете до номера 9 продолжаете нажимать  $\boxed{\triangle}$ . I комбинация клавиш начнет повторяться начиная с 0. (1, 2, 3, 4, 5, 6, 7, 8, 9, 0, 1, 2…).

Клавиша  $\Box$  используется для изменения выбранной цифры. Каждый раз, когда нажимаете  $\boxdot$  se выбирается следующая цифра справа от выбранной цифры. Если, когда дойдете до последнего номера продолжаете нажимать  $\boxed{\triangleright}$ , выберется первая.

2. с. **Подтвердите занесенное количество семян на метр** нажимая  $\frac{nm}{2}$ .

- 3. хотите программировать ДОПУСК с новой величиной, сделайте следующее:
	- 3. a. Выберите опцию "ДОПУСК" следующим способом: нажмите клавишу **D** или **4** пока не активируете , и нажмите <u>ВШЕ</u> чтобы загрузить вычисленную величину. Первая цифра начнет мигать указывая, что это - выбранный номер для изменения согласно процедуре, о которой говорится в следующем пункте.
	- 3. b. **Занесите нужную величину допуска по отношению к номинальной величине нормы высева**. Это проводится изменяя величину цифр, состовляющих данную величину при помощи клавиши  $\boxed{\triangle}$  и  $\boxed{\triangleright}$ , как объясняется далее.

Клавиша  $\boxed{\Delta}$  используется для изменения величины выбранной цифры (та, что в данный момент мигает). Каждый раз, когда нажимаете  $\triangle$  данный номер увеличится. Если, когда дойдете до номера 9 продолжаете нажимать  $\left(\triangle\right)$ , комбинация клавиш начнет повторяться начиная с 0. (1, 2, 3, 4, 5, 6, 7, 8, 9,  $0, 1, 2...$ ).

Клавиша <mark>D</mark> используется для изменения выбранной цифры. Каждый раз, когда нажимаете D выбирается следующая цифра справа от выбранной цифры. Если, когда дойдете до последнего номера продолжаете нажимать  $\boxed{\triangleright}$ , выберется первая.

- 3. с. **Подтвердите занесенную величину допуска** нажимая  $\frac{EME}{E}$ .
- 4. Вернитесь на главный рабочий экран следующим способом: опция для подтверждения, что хотите выйти из ГЛАВНОГО МЕНЮ. Vже активирована. нажмите <sup>вла</sup>

### **11.2. Программирование ширины сеялки**

Ширина сеялки высчитывается умножая расстояние между рядами посева на количество высевающих аппаратов сеялки. Эти данные программируются выбирая опцию "ШИРИНА" из "ГЛАВНОГО МЕНЮ".

Процедура такова:

- 1. Находясь на главном рабочем экране, **войдите в ГЛАВНОЕ МЕНЮ**, держа нажатой клавишу в течение **ENTER**двух секунд (пока не услышите два "бип").
- 2. Выберите опцию "ШИРИНА" следующим способом: нажмите клавишу **В** или **Д** пока не активируется , и нажмите <u>ВШВ</u> для занесения вычисленной величины. Первая цифра начнет мигать указывая, что это - выбранный номер для изменения согласно процедуре, о которой говорится в следующем пункте.
- 3. **Занесите вычисленную величину ширины сеялки** в метрах, изменяя величину цифр, состовляющих данную величину при помощи клавиши  $\boxed{\Delta}$  и  $\boxed{\triangleright}$ , как объясняется далее.

Клавиша  $\Box$  используется для изменения величины выбранной цифры (та, что в данный момент мигает). Каждый раз, когда нажимаете  $\boxed{\Delta}$  данный номер увеличивается. Если, дойдя до номера 9 продолжаете нажимать  $\overline{\Delta}$ , комбинация клавиш начнет повторяться начиная с 0. (1, 2, 3, 4, 5, 6, 7, 8, 9, 0, 1, 2...).

Клавиша **В** используется для изменения выбранной цифры. Каждый раз когда нажимаете **В** выбирается следующая цифра справа от выбранной цифры. Если, когда дойдете до последнего номера продолжаете нажимать  $\boxed{\triangleright}$ , выберется первая.

4. Подтвердите занесенную величину ширины сеялки нажимая  $\frac{gen}{m}$ .

5. Вернитесь на главный рабочий экран следующим способом: опция подтверждения, что хотите выйти из ГЛАВНОГО МЕНЮ. **KNO** уже выбрана, нажмите **ВЛЕР** для

# **11.3. Программирование предела скорости (максимальная скорость)**

Для программирования предела скорости, то есть, максимальной скорости, при преодолении которой во время посевных работ, активируется соответствующий сигнал, войдите в "ГЛАВНОЕ МЕНЮ", потом в опцию "ДАТЧИКИ" и наконец в опцию "МАКСИМАЛЬНАЯ СКОРОСТЬ."

Процедура такова:

- 1. Находясь на главном рабочем экране, **войдите в ГЛАВНОЕ МЕНЮ** держа нажатой клавишу в течение **ENTER** двух секунд (пока не услышите два "бип").
- 2. Выберите опцию "ДАТЧИКИ" следующим способом: нажмите клавишу **D** или **4** пока не активируется °F2

, и нажмите <u>ВТЕВ</u> для входа в эту функцию.

- 3. **Выберите опцию "МАКСИМАЛЬНАЯ СКОРОСТЬ"** следующим способом: нажмите клавишу или пока не активируется (<mark>Макссковость</mark>) и нажмите для занесения нужной величины. Первая цифра начнет мигать указывая, что это - выбранный номер для изменения согласно процедуре, о которой говорится в следующем пункте.
- 4. **Занесите нужную величину предела скорости** в километрах в час, изменяя величину цифр, состовляющих данную величину при помощи клавиши  $\boxed{\Delta}$  и  $\boxed{\triangleright}$ , как объясняется далее.

Клавиша используется для изменения величины выбранной цифры (та, что мигает в данный момент). Каждый раз когда нажимаете данный номер увеличится. Если, когда дойдете до номера 9 продолжаете нажимать  $\Delta$ , комбинация клавиш начнет повторяться начиная с 0. (1, 2, 3, 4, 5, 6, 7, 8, 9, 0, 1, 2…).

Клавиша  $\boxed{\triangleright}$  используется для изменения выбранной цифры. Каждый раз когда нажимаете  $\boxed{\triangleright}$  выбирается следующая цифра справа от выбранной цифры. Если, когда дойдете до последнего номера продолжаете нажимать  $\boxed{\triangleright}$  выберется первая.

5. **Подтвердите занесенную величину предела скорости** нажимая . **ENTER**

6. **Вернитесь на главный рабочий экран** следующим способом: опция меню ДАТЧИКИ уже будет выбранной; нажмите для выхода из меню ДАТЧИКИ и возращения в ГЛАВНОЕ МЕНЮ. Тогда, опция **ENTER**

 $\leftarrow$ ГЛАВНОГО МЕНЮ будет выбранной; нажмите для подтверждения, что хотите выйти из **ENTER** ГЛАВНОГО МЕНЮ и вернуться на главный рабочий экран.

# **11.4. Изменение громкости сирены**

Громкость сирены, показывающей неисправности в посеве звуковым способом, может регулироваться по желанию пользователя. Это можно менять входя в "ГЛАВНОЕ МЕНЮ" и выбирая сначала функцию "ОПЦИИ" а потом опцию "СИРЕНА".

Процедура такова:

- 1. Находясь на главном рабочем экране, **войдите в ГЛАВНОЕ МЕНЮ** держа нажатой клавишу в течение **ENTER** двух секунд (пока не услышите два "бип").
- 2. **Выберите функцию "ОПЦИИ"** следующим способом: нажмите клавишу **[>** или **[**Δ] пока не активируется

, и нажмите <u>Вля</u> для входа в эту функцию.

3. Выберите опцию "СИРЕНА" следующим способом: нажмите клавишу **D** или **4** пока не активируется

 $\langle 0 \rangle$ , и нажмите для входа в эту опцию. После этого, в нижней части экрана появится *курсор* на знаке, **ENTER** показывающем относительную интенсивность громкости сирены. Чем ближе к правому концу знака находится курсор (обозначенный знаком +), громкость будет выше.

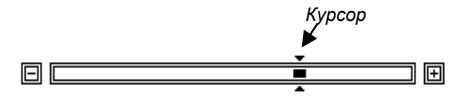

4. **Регулируйте громкость сирены на нужную интенсивность.** Нажимая клавишу курсор двинется направо и громкость повысится. Наоборот, нажимая клавишу **(4)** курсор двинется налево указывая, что выбирается более низкая громкость. Для подтверждения нужной громкости, нажмите . **[309]**.

5. Вернитесь на главный рабочий экран следующим способом: опция **из детим** из функции ОПЦИИ уже выбрана; нажмите для выхода из функции ОПЦИИ и возвращения в ГЛАВНОЕ МЕНЮ. Тогда, опция **ENTER**

выйти

ГЛАВНОГО МЕНЮ будет выбрана; нажмите для подтверждения, что хотите выйти из ГЛАВНОГО **ENTER** МЕНЮ и вернуться на главный рабочий экран.

# **11.5. Изменение контраста экрана**

Можно поменять контраст для обеспечения оптимальной визуализации на графическом экране. Чем больший контраст, темнее выглядит экран. Контраст изменяется войдя в "ГЛАВНОЕ МЕНЮ" и выбирая сначала функцию "ОПЦИИ" а потом опцию "КОНТРАСТ".

Процедура такова:

- 1. Находясь на главном рабочем экране, **войдите в ГЛАВНОЕ МЕНЮ** держа нажатой клавишу в течение **ENTER** двух секунд (пока не услышите два "бип").
- 2. Выберите функцию "ОПЦИИ" следующим способом: нажмите клавишу **[2]** или **[4]** пока не активируется

, и нажмите <u>ВТЕВ</u> для входа в эту функцию.

3. Выберите опцию "КОНТРАСТ" следующим способом: нажмите клавишу **D** или **4** пока не активируется

 $\bullet$ , и нажмите для входа в эту опцию. После этого, в нижней части экрана появится *курсор* на знаке, **ENTER** показывающем уровень контраста экрана. Чем ближе к правому концу знака находится курсор (обозначенный знаком +), контраст будет выше и экран выглядит темнее.

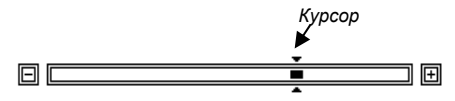

4. **Наладьте уровень нужного контраста.** Нажимая клавишу двинется направо и контраст увеличится. И наоборот, нажимая клавишу  $\boxed{\Delta}$  курсор двинется налево, показывая, что выбирается меньший контраст. Для подтверждения нужного контраста, нажмите <sup>pres</sup>.

**BLINTIA** 

5. **Вернитесь на главный рабочий экран** следующим способом: опция из функции ОПЦИИ уже будет выбранной; нажмите para для выхода из функции ОПЦИИ и возвращения в ГЛАВНОЕ МЕНЮ. Тогда, опция **ENTER**

 $\leftarrow$ ГЛАВНОГО МЕНЮ будет выбранной; нажмите для подтверждения, что хотите выйти из **ENTER** ГЛАВНОГО МЕНЮ и вернуться на главный рабочий экран.

# **11.6. Измененние подсветки экрана**

Монитор имеет подсветку, которая улучшает визуализацию графического экрана, и кроме того, позволяет работать ночью. Интенсивность этого света можно регулировать по желанию пользователя. Изменяется войдя в "ГЛАВНОЕ МЕНЮ" и выбирая сначала функцию "ОПЦИИ" а потом опцию "СВЕТ".

Процедура такова:

- 1. Находясь на главном рабочем экране, **войдите в ГЛАВНОЕ МЕНЮ** держа нажатой клавишу в течение **ENTER** двух секунд (пока не услышите два "бип").
- 2. Выберите функцию "ОПЦИИ" следующим способом: нажмите клавишу **▷** или **△** пока не активируется ОПЦИИ  $-<sup>c</sup>$

, и нажмите **ENTER** для входа в эту функцию.

3. **Выберите опцию "СВЕТ"** следующим способом: нажмите клавишу **[>** или **4** пока не активируется

и нажмите <u>وَالله д</u>ля входа в эту опцию. После этого, в нижней части экрана появится *курсор* на знаке, показывающий интенсивность подсветки экрана. Чем ближе к правому концу знака находится курсор (обозначенный знаком +), свет будет интенсивней.

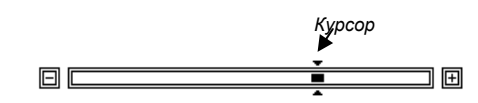

- 4. **Наладьте уровень интенсивности нужного света.** Нажимая клавишу курсор двинется направо и интенсивность света увеличится. И наоборот, нажимая клавишу  $\Delta$  курсор двинется налево, показывая, что выбирается меньшая интенсивность света. Для подтверждения нужной интенсивности света, нажмите **. 200**8.
- 5. Вернитесь на главный рабочий экран следующим способом: опция **из дерегий стандий следий** из функции ОПЦИИ уже

выбрана; нажмите для выхода из функции ОПЦИИ и возврата в ГЛАВНОЕ МЕНЮ. Тогда, опция **ENTER** ГЛАВНОГО МЕНЮ будет выбрана; нажмите для подтверждения, что хотите выйти из ГЛАВНОГО МЕНЮ и **ENTER** вернуться на главный рабочий экран.

# **11.7. Калибровка посева (постоянная величина калибровки)**

Если держите нажатой клавишу  $\boxdot$  в течение двух секунд (пока не услышите два "бип") во время посева, произойдет *калибровка посева*. Тогда, монитор наладит величину нормы высева всех рядов посева на постоянную величину (постоянная величина калибровки) так, чтобы средняя норма высева в момент проведения калибровки посева была одинаковой запрограммированному количеству семян на метр в ГЛАВНОМ МЕНЮ. Когда проводите данную калибровку, монитор покажет "С КОРРЕКТИРОВКОЙ" в течение нескольких секунд в строке сообщений, и с этого момента наладит величину нормы высева всех семяпроводов с постоянной величиной калибровки посева, возникающей из этого процесса калибровки. Данная постоянная величина останется сохраненной в мониторе даже когда он выключен.

Чтобы снять постоянную величину калибровки надо войти в опцию Семена на метр ГЛАВНОГО МЕНЮ для занесения другой (или той же самой) величины семян на метр. То есть, каждый раз, когда программируется величина семян на метр в ГЛАВНОМ МЕНЮ, аннулируется калибровка посева запрограммированная ранее.

# **12. Продвинутые опции программирования**

Вы должны только программировать эти продвинутые опции при установке монитора. Если по какомулибо соображению, пользователю нужно изменить какую-либо из этих опций, **предлогаем сопровождение нашего техотдела.**

# **12.1. Конфигурация узлов (установка)**

После того, как установлены узлы на сеялке, нужно конфигурировать их направления. Для этого используется функция инсталлятора "КОНФИГУРАЦИЯ УЗЛОВ". Надо только проводить конфигурацию узлов при установке, так как результат конфигурации заносится в память узлов.

Процедура такова:

**1. Отключите все 4-х полюсные соединители, питающие и связывющие монитор с коробками узлов и коробки между собой.** То есть, должны быть отключены 4-х полюсные соединители, находящиеся в конце дышла сеялки и связывающие монитор с первой коробкой узлов; и, если установлено больше коробок узлов, также должны быть отключены все соединители (4-х полюсные) связи между коробками. Каждая коробка узлов, установленная на сеялке обычно имеет внутри два узла.

2. **Войдите в функцию КОНФИГУРАЦИЯ УЗЛОВ** следующим способом: включите монитор, нажимая клавишу и сразу же держите нажатой клавишу пока не услышите два "бип". Тогда в строке сообщений появится надпись **ENTER** "КОНФИГУРАЦИЯ УЗЛОВ" указывая, что начался процесс *(Рисунок 28)*.

| скорость<br>OO, O<br>км/ч | <b>HOPMA</b><br>000, 0<br>c/м | HACT, FEK.<br>0000,0<br>ra | РАССТОЯН.<br>000000<br>м |
|---------------------------|-------------------------------|----------------------------|--------------------------|
|                           |                               |                            |                          |
|                           |                               |                            |                          |
|                           |                               |                            |                          |
|                           |                               |                            |                          |
|                           |                               |                            |                          |
|                           |                               |                            |                          |
|                           |                               |                            | È                        |
| КОНФИГУРАЦИЯ УЗЛОВ        |                               |                            |                          |

*Рисунок 28. Начало процесса конфигурации узлов*

3. **Соедините 4-х полюсные соединители конца дышла** (которые соединяют монитор с первой коробкой узлов) и ждите несколько секунд, чтобы монитор признал первые два узла, которые находятся внутри коробки и спрограммирует их. Когда это случится, монитор выпустит два *бип* и покажет в строке сообщений следующее:

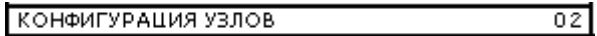

Номер 02 указывает, что были обнаружены два узла внутри первой коробки и были программированы с направлениями 01 и 02.

4. **В сеялках, где больше одной коробки узлов, следующие коробки узлов надо соединять всегда по одной**, и ждать несколько секунд ответа монитора с подтверждением, что обнаружено соединение новой пары узлов и они программированы успешно.

Так например, если есть три коробки узлов, установленные на сеялке, когда соединяете вторую коробку, монитор выпустит два *бип* и покажет на экране:

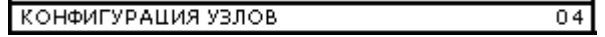

Потом, когда соединяете третью коробку узлов, покажет:

КОНФИГУРАЦИЯ УЗЛОВ 06

Когда закончено соединение всех коробок узлов, надо подтвердить, что процесс конфигурации узлов закончен, нажимая **[>**]. Тогда, монитор выпустит один *бип*, проверит все соединенные узлы и перейдет на главный рабочий экран.

# **12.2. Калибровка датчика скорости (установка)**

Данная калибровка позволяет определить постоянную величину скорости. Сеялка должна пройти расстояние 100 метров с заглубленными сошниками, выбрав сначала опцию "СКОРОСТЬ" из "ГЛАВНОГО МЕНЮ".

Чтобы провести автоматическую калибровку пройдя 100 метров, процедура такова:

- 1. **Отметьте на поверхности поля начальную и конечную точку прохода 100 метров**.
- 2. **Поставьте сеялку на начальной точке прохода и воткните вглубь сошники.**

3. Войдите в ГЛАВНОЕ МЕНЮ держа нажатой клавишу **владия и течение двух секунд (пока не услышите два** "бип").

- 4. **Выберите опцию СКОРОСТЬ** следующим способом: нажмите **D** или **Q** пока не активируйте (**«кожет»**), и нажмите для начала калибровки (заранее занесенная первая цифра постоянной величины скорости **ENTER** начнет мигать).
- 5. Начните передвигать сеялку к конечной точке прохода 100 метров. Постоянная величина скорости автоматически начнет увеличиваться с нуля по мере того, как поступают в монитор пульсы от датчика скорости. Не важна поступательная скорость во время калибровки. Когда сеялка дойдет до конца прохода, остановите ее.
- $6$ . Подтвердите полученную величину постоянной величины скорости нажимая <u>स्थि</u>.
- 7. **Вернитесь на главный рабочий экран** следующим способом: опция уже активирована, нажмите для подтверждения о выходе из ГЛАВНОГО МЕНЮ. Vже активирована. нажмите <sup>ENTER</sup>

выйти

выйти

Также можно занести величину постоянной величины скорости вручную, если уже знаете величину этого параметра, потому что проход сеялкой 100 метров уже завершен.

Чтобы занести постоянную величину скорости вручную, процедура такова:

1. Войдите в ГЛАВНОЕ МЕНЮ держа нажатой клавишу **водини с верхи секунд** (пока не услышите два "бип").

2. Выберите опцию СКОРОСТЬ следующим способом: нажмите  $\boxed{P}$  или  $\boxed{\Delta}$  пока не активируете **скороств**, и нажмите **ENTER**.

3. **Занесите знакомую величину постоянной величины скорости**, изменяя величину цифр, состовляющих данную величину при помощи клавиши  $\Delta$  и  $\triangleright$ , как указывается далее.

Клавиша  $\Box$  используется для изменения величины выбранной цифры (та, что в данный момент мигает). Каждый раз когда нажимаете  $\boxed{\Delta}$  данный номер увеличится. Если, когда дойдете до номера 9, продолжаете нажимать  $\Delta$ , комбинация клавиш начнет повторяться начиная с 0. (1, 2, 3, 4, 5, 6, 7, 8, 9, 0, 1, 2…).

Клавиша  $\boxed{\triangleright}$  используется для изменения выбранной цифры. Каждый раз когда нажимаете  $\boxed{\triangleright}$  выбирается следующая цифра справа от выбранной цифры. Если, когда дойдете до последнего номера продолжаете нажимать  $\boxed{\triangleright}$  выберется первая

- 4. **Подтвердите занесенную величину постоянной величины скорости** нажимая ...
- 5. Вернитесь на главный рабочий экран следующим способом: опция для подтверждения о выходе из ГЛАВНОГО МЕНЮ. **KHE J** vже активирована, нажмите ENTER

# **12.3. Конфигурация датчиков дополнительного контроля (установка)**

Дополнительный контроль включает датчики вращения валов, измерения об/мин. и уровня в бункерах. Далее представлен экран меню "ВАЛЫ И ДОПОЛНИТЕЛЬНЫЙ КОНТРОЛЬ" **(***Рисунок 29***)**. Только инсталлятор в момент конфигурировать датчик дополнительного контроля должен войти в это меню. С завода у монитора все эти дополнительные опции дезактивированы.

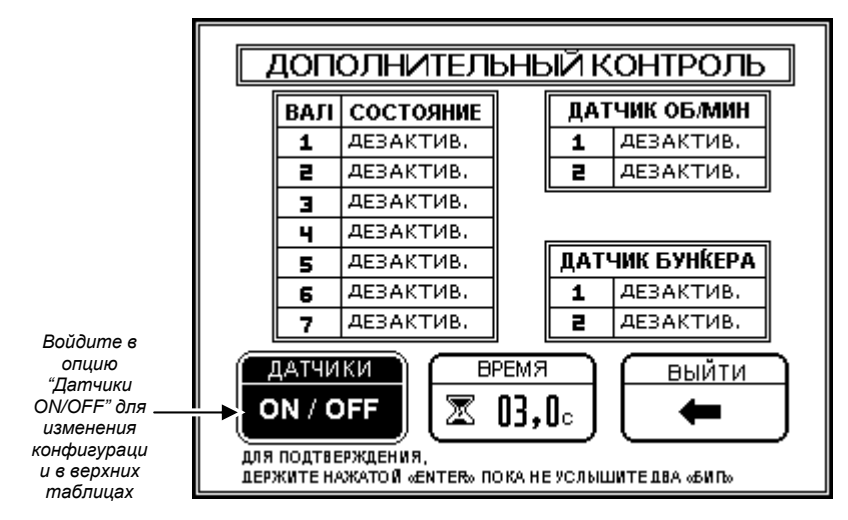

*Рисунок 29. Экран для конфигурации датчиков дополнительного контроля (вращение, об/мин. и бункера)* 

### **12.3.1. Как войти в меню "ВАЛЫ И ДОПОЛНИТЕЛЬНЫЙ КОНТРОЛЬ"**

Находясь на главном рабочем экране, сначала должны войти в ГЛАВНОЕ МЕНЮ, держа нажатой клавишу <u>в в</u> течение двух секунд (пока не услышите два "бип"). Потом вы должны нажать клавишу

или <mark>ف</mark> пока не активируется (пометьте) опция می است и нажать клавишу رفا

#### **12.3.2. Как активировать или дезактивировать датчики**

Когда вошли в меню "ВАЛЫ И ДОПОЛНИТЕЛЬНЫЙ КОНТРОЛЬ", если хотите поменять состояние определенного датчика, сначала надо нажать **⊵** или **△** пока не активируете (пометьте) опцию

ON / OFF и потом нажать клавишу <sup>или</sup> для входа в таблицы, где появляется идентификационный номер каждого вала со своим соответствующим состоянием – справа. Один из датчиков появится как выбранный, значит один номер в таблице выглядит в черном цвете. Нажимая клавишу **В** выберется (пометится) следующий в таблице датчик (или первый следующей таблицы, если находится в конце таблицы), и нажимая клавишу <mark>©</mark> выберется предыдущий датчик. Нажимая клавишу <u>WB</u> изменится состояние выбранного датчика (помеченного). Каждый датчик может иметь одно из следующих состояний: ДЕЗАКТИВИРОВАН, АКТИВИРОВАН, или АВТОМАТ. Устройство не контролирует датчики, конфигурируемые как ДЕЗАКТИВИРОВАНЫ, эта опция обычно применяется в линиях не имеющих включенные датчики. Включенные датчики должны конфигурироваться как АКТИВИРОВАНЫ, чтобы устройство провело контроль этих датчиков. Опция АВТОМАТ указывает монитору, что должен автоматически определить находится ли какой-либо датчик включенным или нет.

Когда закончили конфигурировать датчики, для подтверждения изменений и выхода из таблиц активации датчиков, держите нажатой клавишу **воз** в течение двух секунд (пока не услышите два "бип").

выйти

Тогда, опция **вещения** уже будет помеченной, и если нажмете **од, выйдете из меню "ВАЛЫ И** ДОПОЛНИТЕЛЬНЫЙ КОНТРОЛЬ". **ENTER**

#### **12.3.3. Датчики вращения валов**

Можно установить до двух датчиков вращения валов на каждую коробку узлов, смонтированную на сеялке. Каждая коробка узлов имеет два соединителя последнего узла, обозначенные буквой "E" (*Рисунок 30*). В первую коробку узлов (которая содержит узлы 1 y 2 и соединяется прямо с монитором), включаются датчики вращения вала 1 и вала 2, изображенные на экране символами и $\blacksquare$  соответственно.

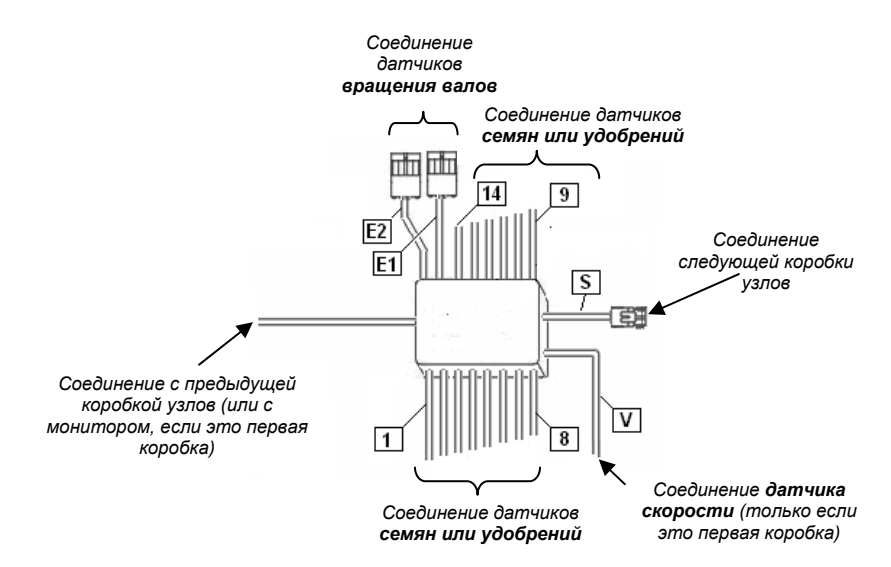

*Рисунок 30. Изображение коробки узлов и ее провода*

Со второй коробкой узлов смогут соединиться датчики вращения  $\blacksquare$  и  $\blacksquare$ . Таким же способом с третьей коробкой смогут соединиться датчики вращения  $\Box$  и  $\Box$ , и с четвертой коробкой, если есть, можно соединить датчик вращения **. 3** мачит, смогут соединиться всего до 7 датчиков вращения валов, два на каждую коробку узлов, при условии, что не присоединятся еще датчики уровня в бункерах; максимальное количество датчиков бункеров плюс еще датчики валов не должно быть больше 7.

На *Рисунке 31* показан главный экран монитора, в котором можно увидеть что только датчики вращения  $\blacksquare$  и  $\blacksquare$  активированы, так как только они появляются помеченными черным цветом.

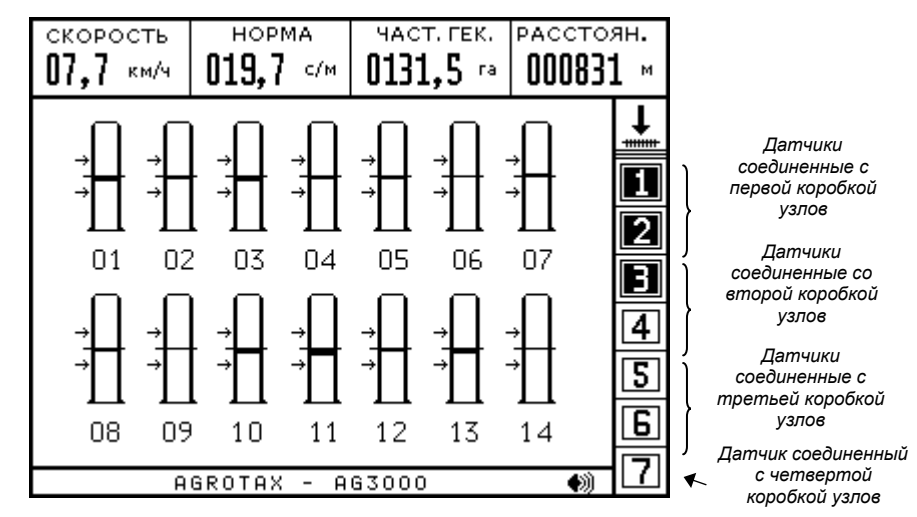

*Рисунок 31. Первые три вала вращения установлены и активированы (они помечены)* 

Соответствующую конфигурацию можно посмотреть на *Рисунок 32.* Только датчики вращения 1, 2 и 3 АКТИВИРОВАНЫ, все остальные конфигурированы как ДЕЗАКТИВИРОВАНЫ, то есть, не используется эта способность контроля.

ВРЕМЯ Войдя в опцию **в 03,0** можно изменить время (в секундах), которое ждет монитор перед тем, как активировать сигнал "Неисправность вращения валов" после того, как вал остановится.

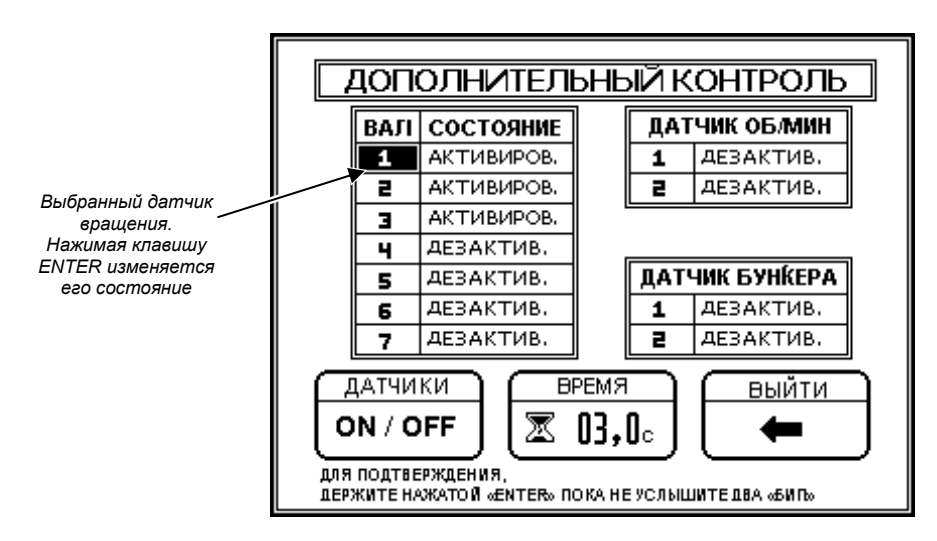

*Рисунок 32. Конфигурация датчиков вращения валов*

#### **12.3.4. Датчики бункеров**

Датчики уровня в бункерах соединяются, также как и датчики валов, с соединителями, обозначенными буквой "E" (*Рисунок 33*). Датчики бункера должны соединяться всегда с последней коробкой узлов, которая установлена на сеялке. Заметьте, что эта коробка узлов – специально изготовленная коробка для проверки датчиков уровня в бункерах. Смотреть также "Общие схемы соединения" на Стр. 50 y 51.

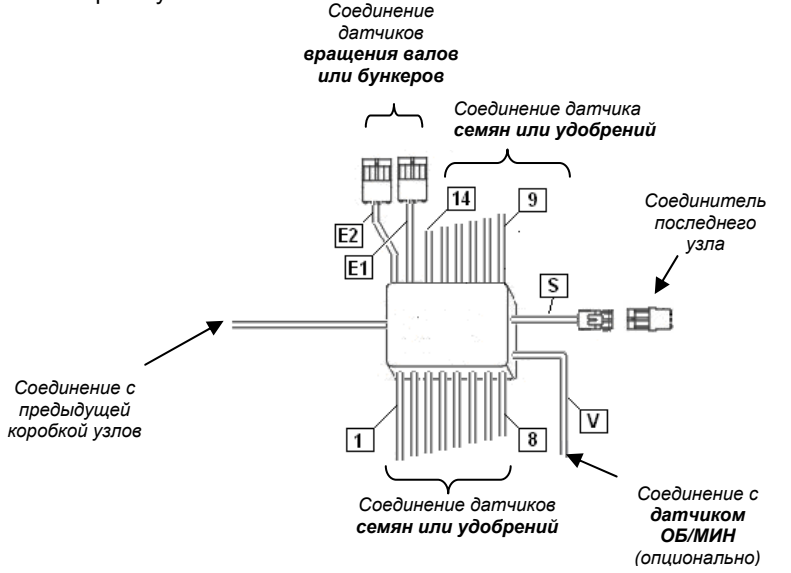

*Рисунок 33. Последняя коробка узлов и ее провода присоединения*

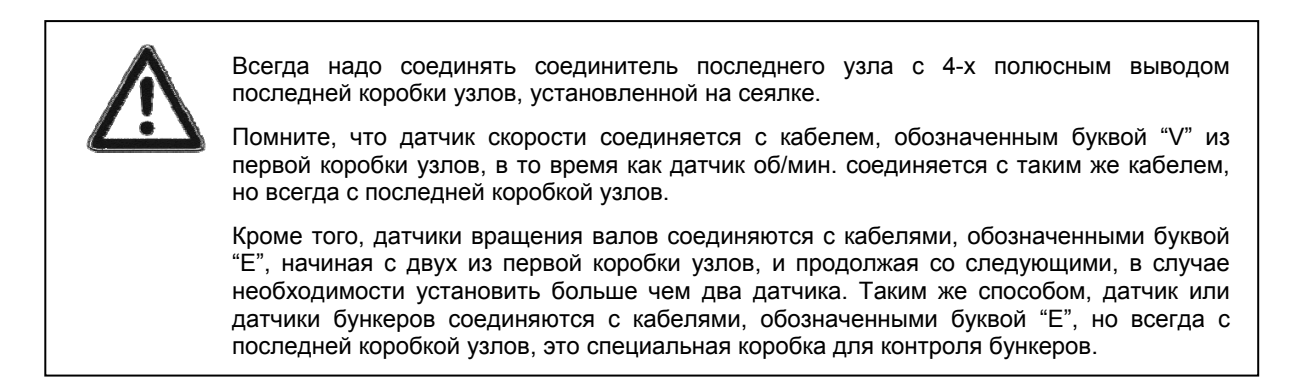

На *Рисунок 34* показан главный рабочий экран монитора, в котором видно, что установлены датчики бункеров 1 и 2. Кроме того, появляются соединенные три первые датчика вращения.

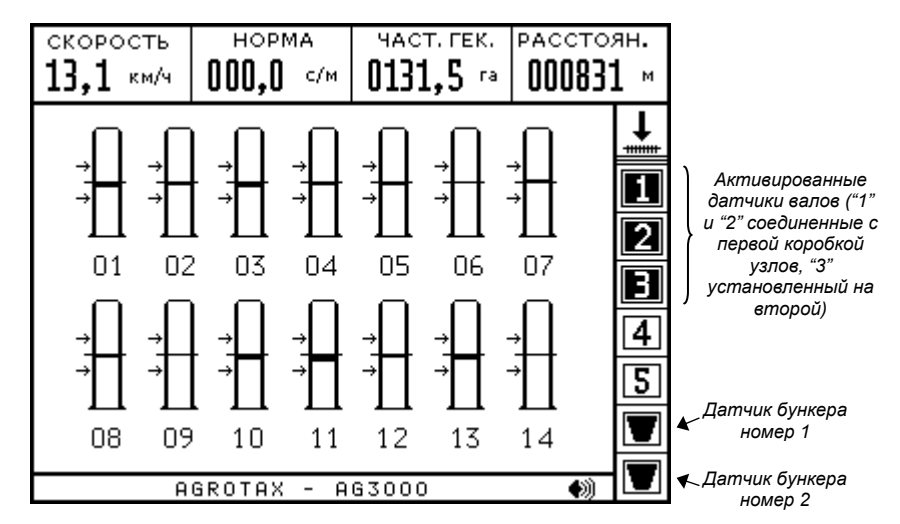

*Рисунок 34. Первые три датчика валов и два датчика бункеров включены*

Соответствующую конфигурацию можно посмотреть на *Рисунок 35*. Как датчик бункера номер 1 (установленный на соединителе "E1"), так и датчик бункера номер 2 (установленный на соединителе "E2"), АКТИВИРОВАНЫ. И датчики вращения 1, 2 и 3 тоже АКТИВИРОВАНЫ.

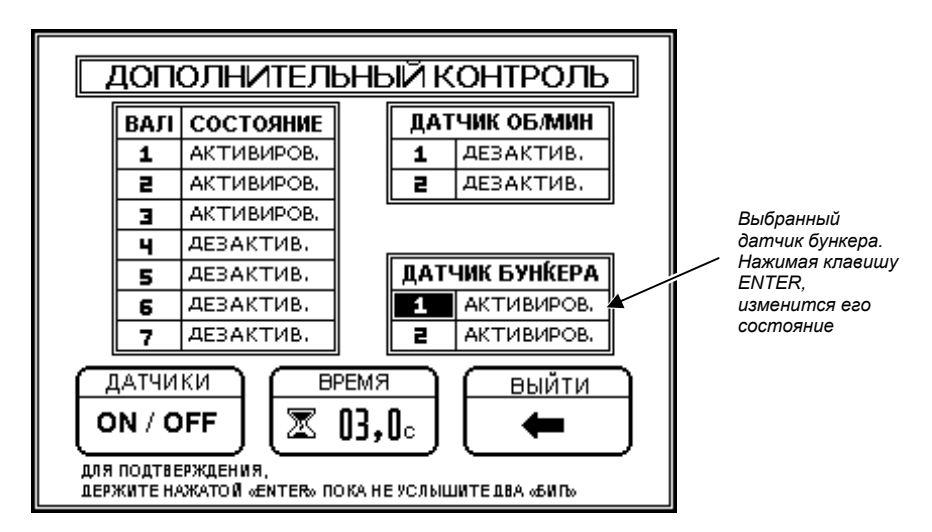

*Рисунок 35. Конфигурация датчиков уровня в семенных бункерах*

#### **12.3.5. Датчик об/мин**

На современной версии монитора можно установить датчик для измерения об/мин. Данный датчик должен соединяться всегда с последней коробкой узлов, с проводами обозначенными буквой "V". Значит, пока эти провода обозначенные буквой "V" используются для соединения датчика скорости с первой коробкой узлов, их также будут использовать для соединения датчика об/мин. с последней коробкой узлов. Заметьте, что для установления датчика об/мин. Вы должны иметь по крайней мере две коробки узлов, смонтированные на сеялке.

Далее, на *Рисунок 36* представлено меню конфигурации "ВАЛЫ И ДОПОЛНИТЕЛЬНЫЙ КОНТРОЛЬ", в котором также активирован датчик об/мин.

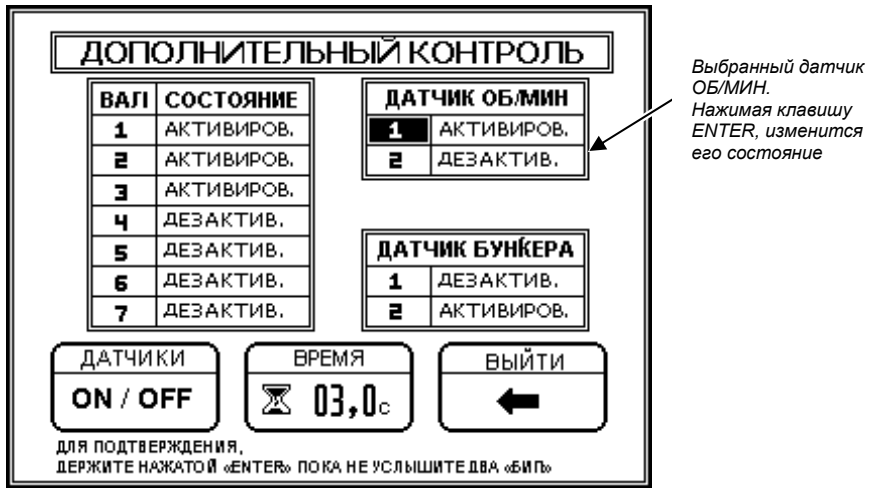

*Рисунок 36. Конфигурация датчика об/мин*

Число об/мин. будет показано в четвертом кадре верхней области экрана монитора, и кроме показа числа на экране, монитор постоянно будет проверять, чтобы число об/мин. было внутри установленного ранга, издавая сигнал в противном случае. Еще читайте "Верхняя область информации" на Стр. 13, и "Неисправности в числе ОБ/МИН." на Стр. 21.

#### **12.3.6. Программирование числа об/мин**

Для программирования номинального числа об/мин. и допуска данного числа, Вы должны сначала

войти в ГЛАВНОЕ МЕНЮ, потом должны войти в меню **1999** и наконец активировать опцию

2000 15 2 для занесения нужных чисел.

# **13. Установка датчиков семян и удобрений**

#### **13.1. Автоматическое детектирование включения или выключения датчиков**

Монитор автоматически обнаружит датчики семян и удобрений, которые соединяются с коробками узлов, установленными на сеялке. По мере того, как датчики соединяются, знаки их изображающие, появятся на экране.

Таким же образом, когда отключается один датчик, который был уже включен, автоматически монитор обнаружит изменение и изобразит его зачеркнутым знаком, как показано на *Рисунке 37*.

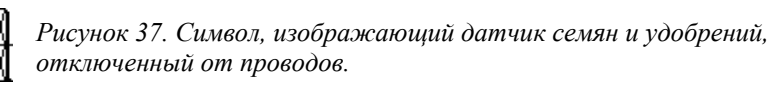

#### **13.2. Переконфигурация датчиков**

Если сеялка переконфигурирована, чтобы работать с меньшим количеством датчиков и хотите, чтобы датчики первоначально включенные и потом выключенные, перестали появляться на экране, Вы

должны войти в функцию "ПЕРЕКОНФИГУРАЦИЯ" **HHE**, которая находится внутри меню

"ДАТЧИКИ" **.** 

#### **13.3. Дезактивация датчиков без отключения**

Также возможно дезактивировать датчики, не отключая их из коробки узлов. Для этого надо войти в функцию "ДАТЧИКИ ON/OFF" <sup>(ON/OFF</sup>), которая находится внутри меню "ДАТЧИКИ" <sup>- Р-Ф</sup> , и изменить состояние датчиков в соответствующих таблицах таким же способом, как конфигурируются датчики дополнительного контроля. Для выхода из таблиц конфигурации надо держать нажатой клавишу <u>вив</u> в течение двух секунд (пока не услышите два бил).

#### **13.4. Конфигурация количества датчиков посева и удобрения**

Провода, выходящие из коробок узлов и обозначенные номерами, используются для поочередного соединения датчиков семян и(или) удобрений. Если контролируются ряды посева и удобрений одновременно, датчики семян должны соединяться на первых линиях, а датчики удобрений – на остальных линиях.

В линиях удобрения будет контролироваться поток или проход удобрения, показывая неисправность в том случае, если перестанет проходить удобрение (неисправность в удобрении). А в отношении линий посева, кроме потока семян монитор постоянно проверяет, что количество семян в каждом ряду находится в рангах, установленных пользователем.

#### **Надо указать монитору после какой линии кончаются датчики посева и начинаются датчики удобрения. Для этого, после установки надо программировать номер последнего ряда посева в опции "ПОСЕВ/УДОБРЕНИЕ" из меню "ДАТЧИКИ".**

Например, если в сеялке контролируются 16 рядов посева и 16 рядов удобрения, будут использоваться 32 датчика. Первые 16 датчиков (соединенные с первыми коробками узлов) будут использоваться для рядов посева, а остальные 16 (соединенные с последними коробками узлов) будут использоваться в рядах удобрения. Опция "ПОСЕВ/УДОБРЕНИЕ" из меню датчики, должна программироваться величиной 16 (номер последнего рядка посева).

# **14. Проблемы и их решения**

Далее представляем краткий путеводитель возможных решений возникших проблем. **Рекомендуется, если необходимо, просить поддержку у нашего техотдела.**

**Проблема 1.** *Монитор не показывает информацию о скорости, то есть, в кадре скорости главного рабочего экрана видно: "00.0 км/ч", хотя сеялка движется.*

**Возможное решение.** Проверить, что величина пульсов датчика скорости (внутри ГЛАВНОГО МЕНЮ) не была на нуле. Если величина - ноль, Вы должны снова калибровать датчик скорости. Также смотрите "Калибровка датчика скорости (установка)" на Стр. 36.

Проверьте, что датчик скорости был правильно включен и установлен, что не был поврежден кабель, соединяющий датчик с узлом. Кроме того, расстояние между датчиком скорости и магнитами, когда эти проходят перед датчиком должно быть от 3 до 8 миллиметров; проверьте данное расстояние.

Еще проверьте, что датчик скорости соединен всегда с кабелем скорости (обозначенным буквой "V") первой коробки узлов, то есть, той коробки узлов, которая прямо соединяется с монитором.

Наконец, если хотите проверить уровни напряжения в розетке, с которой соединен датчик скорости, надо померить мультиметром на функции измерения напряжений постоянного тока порядка 6 вольт. Между соединителем B (черный кабель заземления) и соединителем C (красный кабель питания) должно быть 6 вольт. В противном случае, есть проблема на массе или в питании датчика. Если предыдущее измерение показывает правильный результат, также надо померить между соединителем A (сигнальный зеленый кабель) и соединителем C (красный кабель питания), чтобы гарантировать, что сигнальные провода подключены правильно, тогда должно быть 6 вольт. Также смотрите "Приложение 3. Электрические уровни соединителей", на Стр. 59.

Если предыдущие проверки показывают правильные результаты, может случиться, что датчик поврежден. Можно отключить датчик скорости и проводить "мосты" между соединителем A и C розетки скорости, идущего к узлу. Если, когда делаете это, на экране монитор показывает скорость, не равную нулю, значит провода хорошие, и проблема в датчике скорости.

#### **Проблема 2.** *Монитор показывает неправильную величину обработанных гектар.*

**Возможное решение.** Если монитор показывает неправильную величину в обработанных гектарах, и также в измерении скорости и расстояний, проверьте датчик скорости и его калибровку как указано в предыдущем параграфе. Но если монитор правильно проводит измерение скорости и расстояний и просто не правильно накапливает гектары, тогда надо контролировать, чтобы ширина сеялки (внутри ГЛАВНОГО МЕНЮ) была правильно загружена. Смотрите также "Программирование ширины сеялки", на Стр. 32.

#### **Проблема 3.** *Монитор показывает неправильную величину скорости и (или) пройденных расстояний.*

**Возможное решение.** Если на главном рабочем экране показана стабильная скорость, но большая или меньшая чем реальная рабочая скорость, это может быть из-за того, что величина пульсов датчика скорости (внутри ГЛАВНОГО МЕНЮ) неправильная. Данная величина возникает из процесса автоматической калибровки датчика скорости; поэтому, снова должна проводиться калибровка датчика скорости, если эта величина неправильная. В этих случаях монитор должен был бы показать

неправильную величину в измерениях расстояний и обработанных гектар. Смотрите также "Калибровка датчика скорости" на Стр. 36.

Если наоборот, показывает нестабильную величину в кадре скорости, это может быть из-за того, что есть слишком большое расстояние между датчиком скорости и магнитами, установленными на валу. Данное расстояние должно быть порядка от 3 до 8 мм. Также проверьте, что стойка датчика не очень гибкая и из-за этого датчик сильно вибрирует и, что магниты хорошо установлены.

#### **Проблема 4.** *Монитор показывает во всех знаках семян неправильную норму, выше или ниже количества семян на метр чем на самом деле сеет сеялка.*

**Возможные решения.** Проверьте, чтобы монитор правильно показал пройденное расстояние и величину скорости. Если датчик скорости плохо калиброван или установлен, показывая неправильную величину скорости и расстояния, монитор тоже покажет неправильную величину в норме высева в семенах на метр, так как этот параметр зависит от поступательной скорости сеялки. В данном случае, проверьте установку и калибровку датчика скорости, как указано в предыдущих параграфах.

Если наоборот, датчик скорости правильно установлен и калиброван, надо проверить правильную установку датчика семян и степень загрязнения в датчиках. Если степень загрязнения высокая, может быть, что чувствительность перед проходом семян уменьшается и следовательно датчики показывают меньшую норму высева. В таком случае надо провести очистку датчиков посева.

Убедитесь в том, что правильно определено количество семян, которое действительно сеялка сеет. Также смотрите *"Дезактивация сигналов из-за неисправностей в посеве"* на Стр. 18.

#### **Проблема 5.** *Монитор показывает НЕИСПРАВНОСТЬ В ПОСЕВЕ в одном или нескольких рядах, но посев проводится правильно в этих рядах.*

**Возможные решения.** Монитор имеет функцию испытания датчиков посева для проверки, что все датчики, их установка в семяпроводе и провода, которые их связывают с коробками узлов, находятся в хорошем состоянии. При выпуске семян из одного семяпровода на экране монитора появится сообщение ИСПЫТАНИЕ ДАТЧИКОВ и знак, соответствующий семяпроводу, по которому выпускаются семена начнет мигать. Если это произойдет, значит, что датчик и его установка – в хорошем состоянии. В противном случае проверьте, чтобы датчик посева, установленный в семяпроводе рядка, где появляется неисправность, был правильно включен и установлен и не был поврежден кабель, соединяющий его с коробкой узлов.

Проверьте также степень загрязнения в датчике, очень высокий уровень может привести к неправильной работе датчика.

Наконец, если хотите проверить уровень напряжения в розетке, с которой соединен датчик посева, надо использовать мультиметр в функции для измерения напряжения постоянного тока порядка 6 вольт. Между соединителем B (черный кабель заземления) и соединителем C (красный кабель питания) должно быть 6 вольт. В противном случае есть проблема на массе или в питании датчика. Если предыдущее измерение дает правильный результат, надо еще померить между соединителем A (зеленый сигнальный кабель) и соединителем C (красный кабель питания), чтобы гарантировать, что сигнальные провода подключены правильно, тогда должно мерить 6 вольт. Смотрите также "Приложение 3. Электрические уровни соединителей", на Стр. 59.

Если предыдущие испытания показали хорошие результаты, может случиться, что датчик поврежден. Можно отключить датчик посева с проблемой и провести "мосты" между соединителами A и C розетки, идущей к узлу. Если монитор начнет показывать в строке сообщений ИСПЫТАНИЕ ДАТЧИКОВ пока делаете это, и трубка, изображающая датчик с проблемой начнет мигать, тогда станет ясным, что датчик поврежден и должен быть заменен.

Чтобы убедиться, что датчик действительно поврежден, можно поменять его соединение другим, из соседнего датчика семян. Так, например если датчик номер 4 показывает неисправность в посеве и номер 5 работает правильно, надо соединить датчик, смонтированный на высевающем аппарате 4 с соединителем, который идет на коробку узлов, где соединен датчик высевающего аппарата номер 5. А датчик высевающего аппарата номер 5 надо соединить с соединителем коробки узлов, где был соединен датчик высевающего аппарата 4. Если после обмена датчиками, начнет показывать неисправности в посеве на высевающем аппарате 5 и хорошо работать номер 4, тогда действительно проблема в датчике и он должен быть заменен.

#### **Проблема 6.** *У монитора нет связи ни с какими узлами. Когда включите монитор, он не признает ни одного узла и поэтому не появляются на рабочем экране знаки, изображающие датчики семян и удобрений.*

**Возможное решение.** При включении монитора, после презентации, монитор покажет в строке сообщений количество узлов, установленных на сеялке. Заметьте, что обычно каждая коробка на сеялке имеет два узла, поэтому, если например, на сеялке установлены две коробки узлов, при включении монитор должен признать до узла 04 (в таком случае покажет последовательность номеров 01, 02, 03 и 04).

А если не признает ни одного узла (не покажет только что названную последоветельность номеров), тогда сначала надо проверить 4-х полюсные соединители последнего узла, соединяющие монитор с первой коробкой узлов в конце дышла, включены ли они и делают ли правильный электрический контакт. Потом проверьте что кабель, соединяющий первую коробку узлов с монитором (который идет над дышлом сеялки) находится в хорошем состоянии. Короткое замыкание между волокнами различных каналов этого кабеля или замыкание в одном из них приведет к тому, что связь между монитором и узлами будет нарушена.

Если случайно Вы вошли в функцию "Конфигурация узлов", будучи все узлы связанными, узлы потеряют направление и в таком случае надо снова провести конфигурацию. Смотрите также "Конфигурация узлов" на Стр. 35.

#### **Проблема 7.** *У монитора нет связи с каким-либо из узлов (если есть больше одной установленной коробки узлов). Когда включите монитор, он признает только некоторые узлы, установленные на сеялке и поэтому на рабочем экране появятся только некоторые знаки, изображающие датчики семян.*

**Возможное решение.** Когда включите монитор, после презентации, монитор покажет в строке сообщений количество узлов, которые установлены на сеялке. Заметьте, что обычно каждая коробка на сеялке имеет два узла, поэтому, если например, на сеялке установлены две коробки узлов, когда включится монитор должен признать до 4-го узла (в таком случае покажет последовательность номеров 01, 02, 03 и 04).

А если признает только некоторые узлы (например в выше названной последовательности только показывается до узла 02 и появляется на экране приблизительно половина знаков, изображающих датчики семян), тогда сначала надо проверить что 4-х полюсные соединители, соединяющие монитор с первым узлом в конце дышла, включены ли они и делают ли хороший электрический контакт, также как и остальные 4-х полюсные соединители между одной коробкой узлов и другой. Потом проверьте что кабель, соединяющий коробку узлов со следующей, находится в хорошем состоянии. Короткое замыкание между волокнами различных каналов этого кабеля или замыкание в одном из них приведет к нарушению связи между монитором и узлами.

Если случайно Вы вошли в функцию "Конфигурация узлов", и все узлы связаны, узлы потеряют направление и в таком случае надо снова провести конфигурацию. Смотрите также "Конфигурация узлов" на Стр. 35.

#### **Проблема 8.** *Монитор показывает меньше рядов чем установлены на сеялке.*

#### **Возможные решения**

Убедитесь, что подсчет установленных узлов, который проводится при включении, покажет все смонтированные узлы на сеялке, как объяснялось в предыдущих параграфах.

Помните, что монитор показывает максимум до 36 рядов за раз. Чтобы увидеть остальные, если имеете сеялку с более чем 36-ю рядами, Вы должны нажать клавишу <u>was</u>. Смотрите также "Визуализация знаков на нескольких экранах (графичкеский способ)" на Стр. 16.

#### **Проблема 9.** *Нельзя выключить монитор.*

**Возможные решения.** Помните, что монитор можно выключить, если Вы на главном рабочем экране. Если находитесь в ГЛАВНОМ МЕНЮ или в каком-либо подменю, тогда сначала надо вернуться на главный рабочий экран, а потом нажать клавишу  $\bigcirc$ , если хотите выключить монитор.

**Проблема 10.** *Монитор показывает на экране сообщение "Короткое замыкание в датчике" и черный курсор на знаке, изображающем высевающий аппарат или агрегат для удобрения мигает на экране, показывая номер датчика с проблемой.*

**Возможные решения.** Надо идентифицировать место проводов, где произошло короткое замыкание и устранить его. Смотрите "Короткое замыкание в датчиках семян" на Стр. 20.

#### **Проблема 11.** *Монитор не включается.*

**Возможные решения.** Проверьте, чтобы предохранитель, который находится в держателе предохранителей, расположенном на задней панеле монитора не перегорел.

Если он перегорел, проверьте кабель, идущий к соединителю, который находится в конце дышла сеялки и соединяется с первой коробкой узлов. Убедитесь что он в хорошем состоянии, также как и кабель, что над дышлом и до первой коробки узлов и провода связывающие коробки между собой. Если протектор поврежден, надо его заменить.

Тогда, замените предохранитель. Всегда используйте предохранитель той же величины, как и поставляемый с завода (5 x 20 x 1,5 A).

#### **Проблема 12.** *Один или более знаков, изображающих датчики семян или удобрений появляются на экране зачеркнутыми крестиками.*

**Возможные решения.** Символ <sup>М</sup> изображает датчик семян или удобрений, который первоначально был соединен, а потом отключен.

Если датчики, которые появляются с крестиком, были нарочно отключены, потому что сеялка переконфигурировалсь для работы с меньшим количеством рядов, и хотите чтобы отключенные датчики не появлялись на экране, надо переконфигурировать датчики, как объясняется в *"13.2. "* на Стр. 44.

В противном случае, проверьте, чтобы датчик был соединен с проводами. Проверьте, что соединители последнего узла делают хороший электрический контакт и просматривайте провода датчика, которые появляются как отключенные в поисках какой-либо поврежденной детали. Если проблема продолжается, то может быть из-за неисправности в датчике и он должен быть заменен.

#### **Проблема 13.** *На экране появляется сообщение "УЗЕЛ БЕЗ ОТВЕТА".*

**Возможные решения.** Монитор показывает сообщение "УЗЕЛ БЕЗ ОТВЕТА" когда не может связаться с одной –или более- коробкой узлов, установленной на сеялке. Проверьте состояние 4-х полюсного соединителя в конце дышла, также как и состояние проводов, соединяющих монитор с коробками узлов. Если провода повреждены или соединители делают нехороший электрический контакт из-за высокой степени загрязнения, то будет проблема связи между монитором и узлами.

Заметьте, что сбоку от сообщения "УЗЕЛ БЕЗ ОТВЕТА" показывается номер –или номера узлов, которые не связываются с монитором. Если первая пара узлов не отвечает, тогда действительно проблема в проводах, соединяющих первую коробку узлов с монитором. А если не отвечают следующие узлы, то проблема находится в кабелях, связывающих одну коробку узлов со следующей.

# **15. Общая схема присоединения монитора**

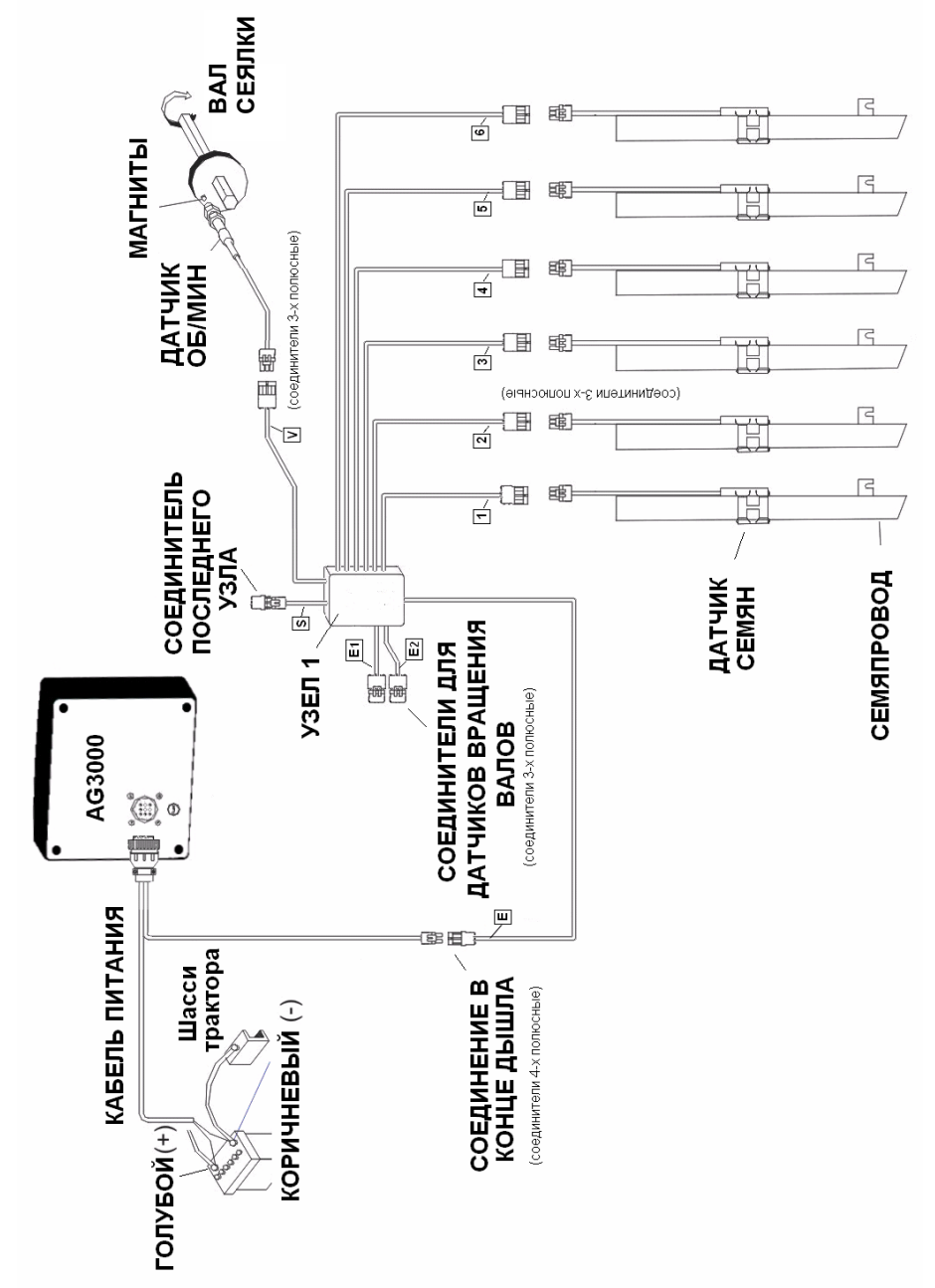

# **15.1. Схема монитора с одной коробкой узлов**

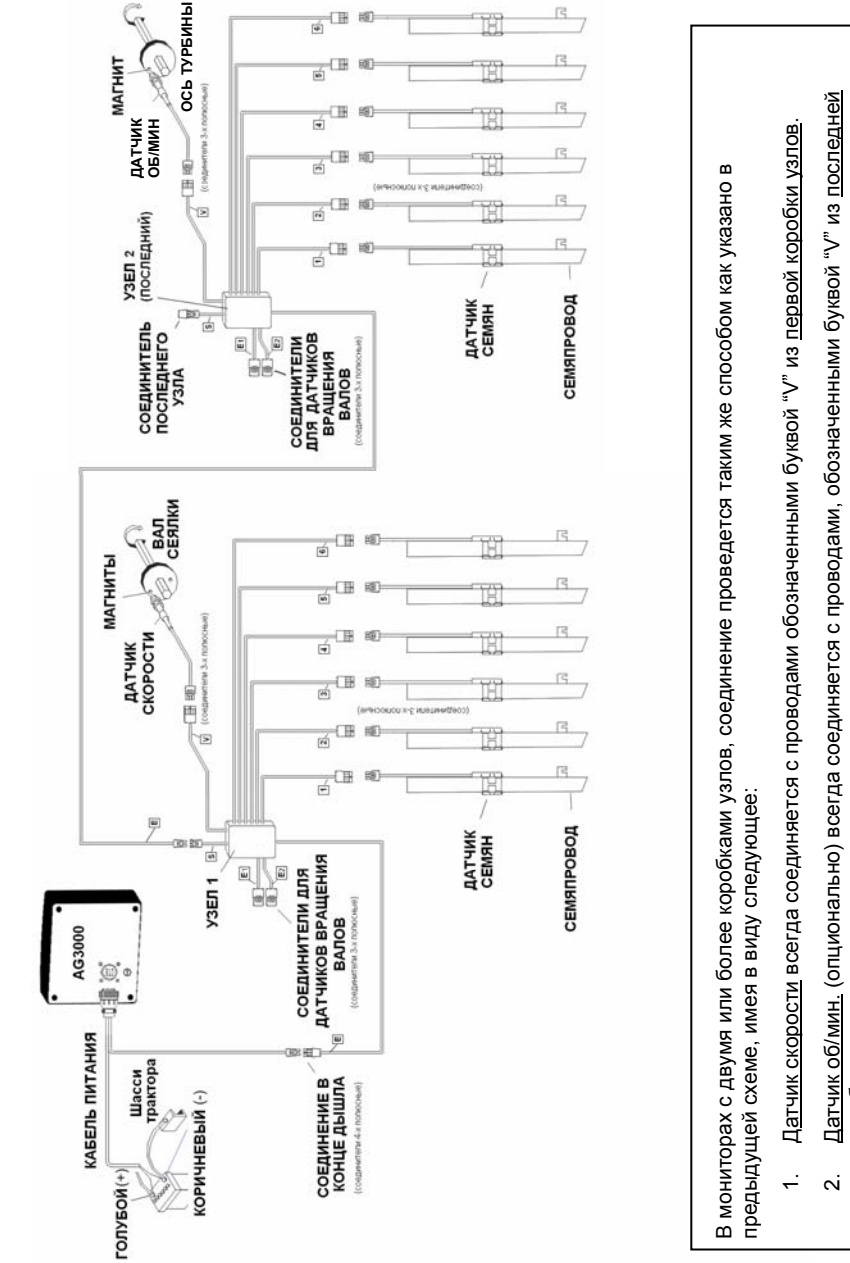

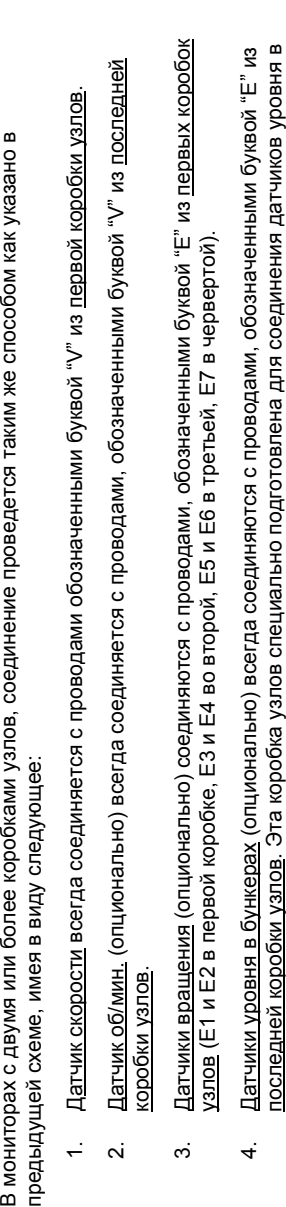

бункерах).

бункерах).

### **15.2. Схема монитора с двумя или несколькими коробками узлов**

### **Приложение 1. Функции для использования инсталлятора**

Чтобы войти в эти функции надо включить монитор (нажимая  $\langle 0 \rangle$ ) и сразу же, после этого, держите нажатой одну или несколько клавиш, как указано далее, в зависимости от функции.

#### **Конфигурация узлов ENTER**

Чтобы войти в функцию "Конфигурация узлов", надо включить монитор и сразу же, после этого, держите нажатой ВШЕ пока не услышите два бип.

**Удалить максимальную рабочую скорость, занесенную в монитор**

Чтобы удалить максимальную рабочую скорость, надо включить монитор и сразу же, после этого, держите нажатыми одновременно  $\boxed{\triangleright}$  и  $\boxed{\triangle}$ , пока не услышите два бип.

Заметка. Максимальная скорость посева показывается при включении монитора в течение нескольких секунд в кадре, соответствующем СКОРОСТЬ сеялки.

### **Конфигурировать минимальное количество семяпроводов, по которым должны выходить семена, чтобы монитор вошел в режим "Машина сеет"**

Для изменения количества семяпроводов, по которым должны выходить семена, чтобы монитор вошел в режим *Машина сеет*, надо включить монитор и сразу же, после этого, держите нажатыми одновременно  $\boxed{\Delta}$  и  $\boxed{\circ}$ , пока не услышите два бип. В нижней области экрана, предназначенной для сообщений, появится величина, имеющая параметр в данный момент. Используйте клавиши  $\boxed{\Delta}$  и  $\boxed{\triangleright}$  для программирования новой величины.

Заметка. Величина данного параметра от завода – 03, то есть, когда семена выйдут по трем или более семяпроводам, монитор войдет в режим Машина сеет.

### **Использовать скорость, чтобы монитор вошел в режим "Машина сеет"**

Для активации или дезактивации скорости как параметр, чтобы монитор вошел в режим **Машина сеет, надо включить монитор и сразу же, после этого, держите нажатой**  $\Delta$ пока не услышите два бип.

Когда скорость активирована, монитор войдет в режим Машина сеет при получении пульсов от датчика скорости. Данная функция должна быть активирована только в специальных случаях (например когда контролируется только вращение валов). Датчик скорости должен быть установлен на одном высевном валу сеялки.

#### *Резетить память монитора (величины с завода)* **ENTER**

Чтобы резетить память монитора, надо включить монитор и сразу же, после этого, держите нажатыми одновременно <mark>( $\Delta$ </mark> и <u>шив</u> пока не услышите два бип.

Когда подтвердите, удалятся все величины данных (данные об участках, частичных и итоговых работах, максимальной скорости, и т.д.) и все параметры (постоянная величина скорости, семена на метр, допуск, и т.д.), занесутся величинами от завода.

# **Приложение 2. Установка монитора**

#### **A2.1. Установка монитора в кабине трактора**

Стойка монитора должна устанавливаться в кабине, на месте, где есть хорошая визуализация вашего экрана во время посевных работ. Если необходимо приспособить дополнительную стойку убедитесь, что она не производит сильные вибрации или колебания в мониторе во время посева. Также старайтесь не устанавливать монитор на месте попадания прямого луча солнца, чтобы добиться оптимальной визуализации экрана и еще во избежание того, чтобы монитор не перегревался.

#### **A2.2. Присоединение к питанию**

Монитор работает при напряжении питания 12 вольт. Его кабель питания должен всегда соединяться прямо с зажимами батареи трактора. Голубой кабель (обозначенный знаком +) соединяется с положительным зажимом, а коричневый кабель соединяется с отрицательным зажимом.

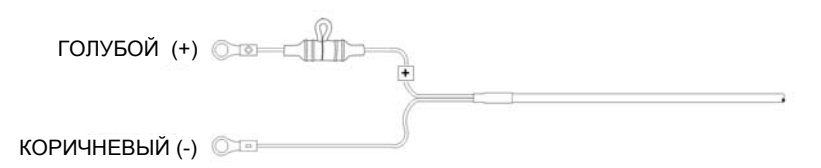

Есть трактора имеющие электрическую систему 24 вольт, то есть, имеют две серийно соединенные батареи (положительный зажим одной батареи соединяется с отрицательным зажимом другой). В таких тракторах, монитор должен соединяться прямо с зажимами батареи, у которой отрицательный зажим соединен с шасси трактора.

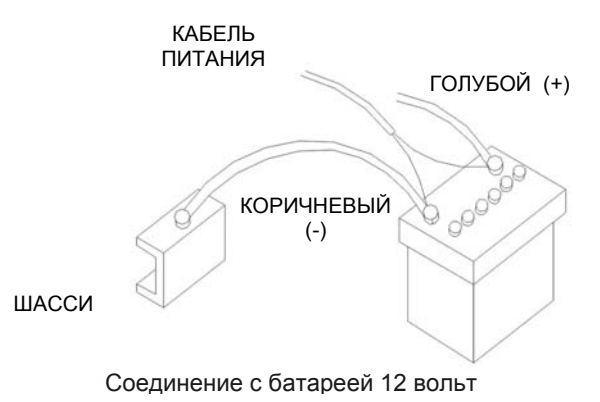

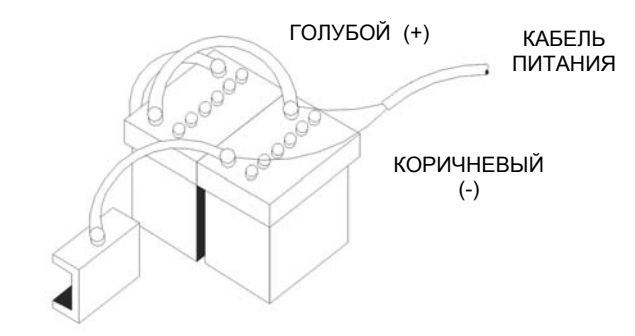

Система 24 вольт при использовании двух батарей 12 вольт

#### **A2.3. Описание датчика семян или удобрений**

Это оптическое устройство, оно устанавливается в семяпроводе или в тукопроводе, и выдает следующую информацию: спуск семян, засорение в семяпроводе, нехватка семян или удобрений.

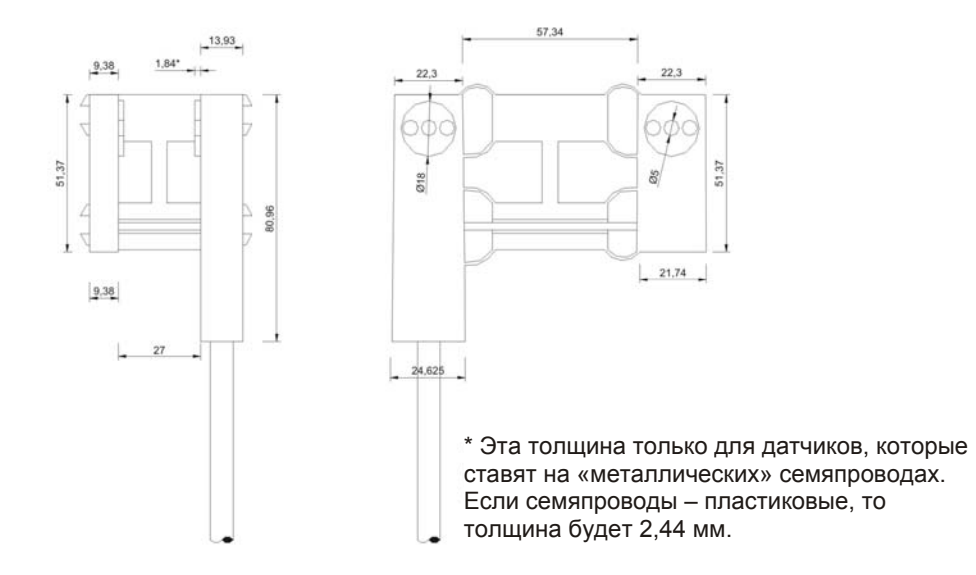

#### **A2.4. Установка датчика семян или удобрений в трубе для спуска**

Расмещается в трубе для спуска, делая два отверстия одно против другого в самом близком месте к почве, избегая, чтобы какая-либо ходовая часть сеялки могла его коснуться. Когда датчик помещен в трубе, кончик соединителя соединяется с соответсвующим соединителем коробки узлов. Всю установку надо тщательно опечатывать, избегая контактов с подвижными частями сеялки, которые могли бы ее повредить.

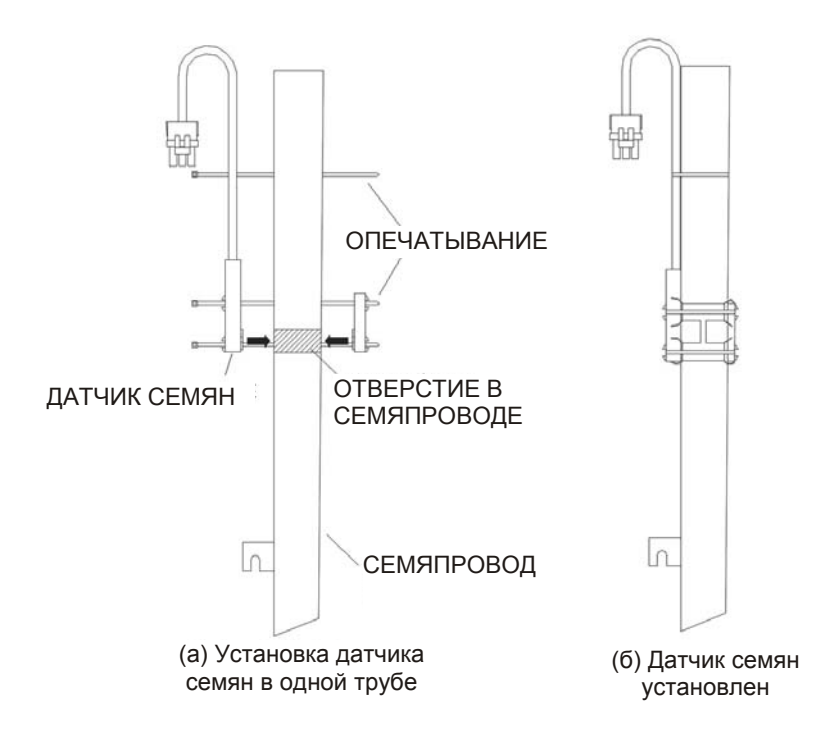

Отверстие в семяпроводе должно иметь 19 мм (миллиметров) диаметра для датчиков трех leds, и 24 мм для датчиков 4 leds. Данное отверстие надо делать так, чтобы практически касалось внутренней стенки трубы, как показано на следующем рисунке. Таким образом избигается, чтобы не остались части вне области эффективного чтения датчика и могли бы причинить ошибку при чтении нормы высева.

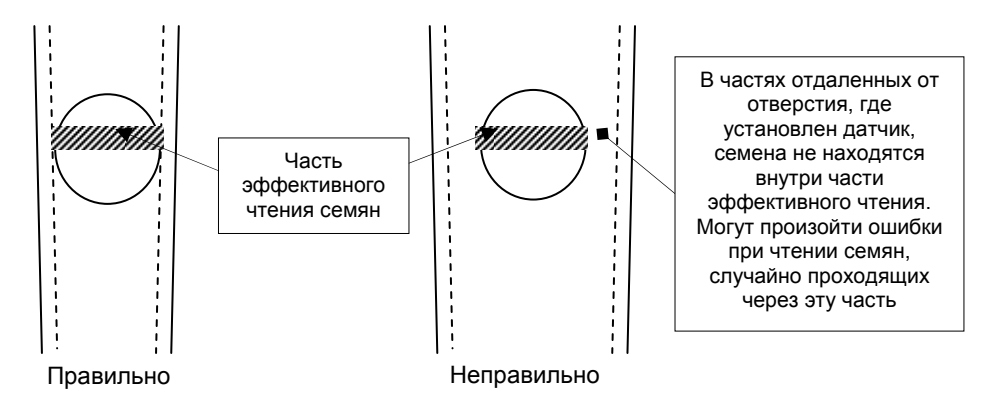

#### **A2.5. Установка датчиков скорости, об/мин. или вращения валов**

Эти датчики должны разместиться около зубчатого механизма,вала или обода. Когда уже определено место установки, надо симметрически приклеить на валу или зубчатом механизме два магнита (надо приклеить или завинтить). Датчик скорости имеет два конца, один с соединителем, соединенным с узлом, а другой имеет бронзовый винт, которому надо сделать опору, расмещающую его между 3 мм

и 5 мм расстояния от магнитов. Магниты должны устанавливаться на валу таким образом, чтобы при вращении прошли точно перед датчиком скорости. Все провода должны быть тщательно опечатаны.

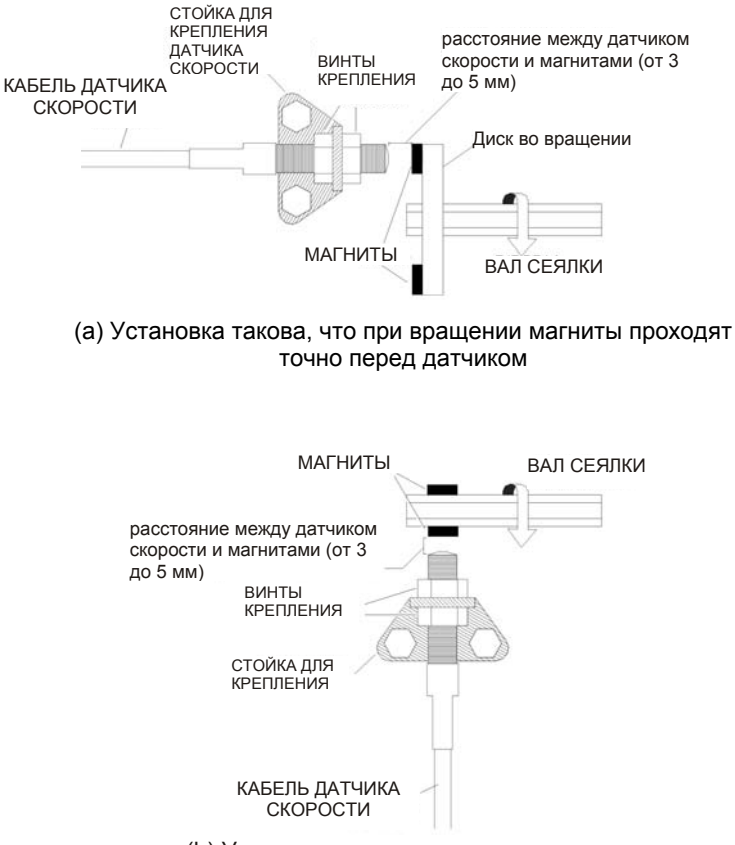

(b) Установка магнитов на валу сеялки

Помните, что при установке магнитов на валу или диске, это нужно делать симметрично, как указывается на следующих рисунках. Также надо установить магниты с правильной полярностью. Сторона магнита, которая должна стоять против датчика скорости показана красной этикеткой.

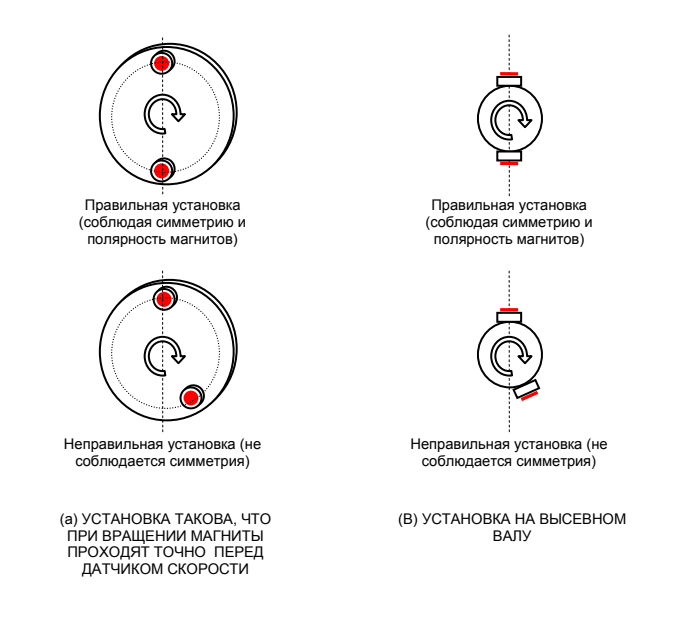

### **A2.6. Установка магнитодержателя**

Магнитодержатели позволяют установить магниты на валу сеялки без нужды быть приклеенными или завинченными. Магнитодержатели крепятся двумя винтами обхватив вал, как указано на следующем рисунке:

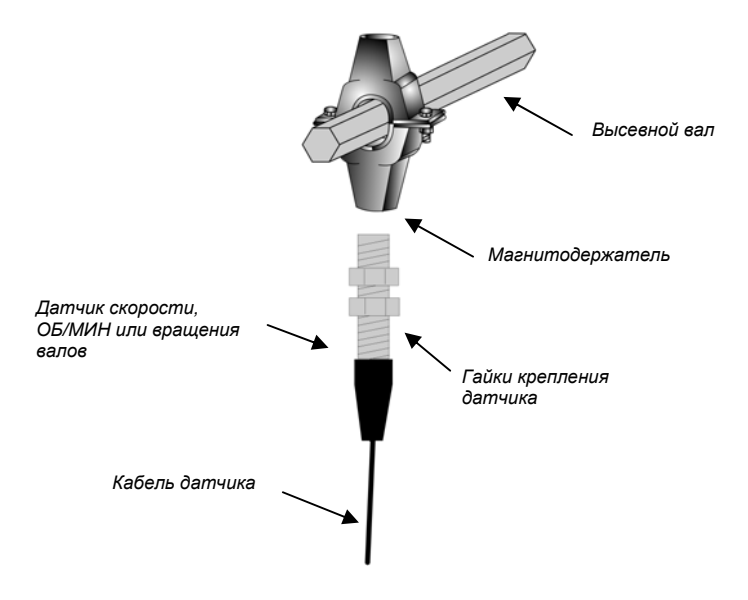

# **Приложение 3. Электрические уровни соединителей и проводов**

### **A3.1. Соединитель 4-х полюсный AG3000 (связь узлы)**

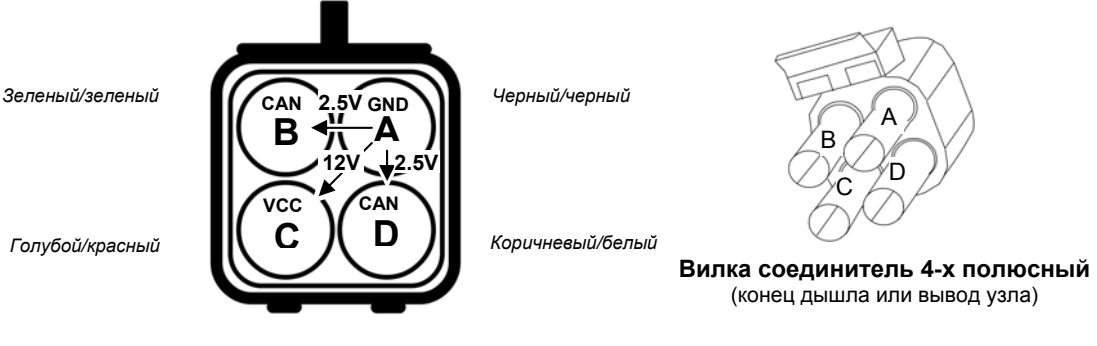

Напряжение C по отношению к A = 11 Вольт ~ 14 Вольт Напряжение B по отношению к A = 2.5 Вольт Напряжение D по отношению к A = 2.5 Вольт

### **A3.2. Соединитель 3-х полюсный AG3000 (связь датчики)**

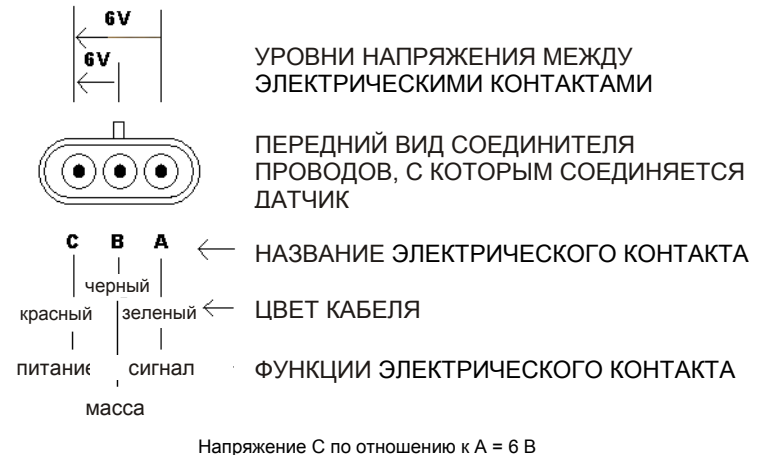

Напряжение B по отношению к A = 6 В

#### **A3.3. Кабель питания и присоединения с первым узлом AG3000**

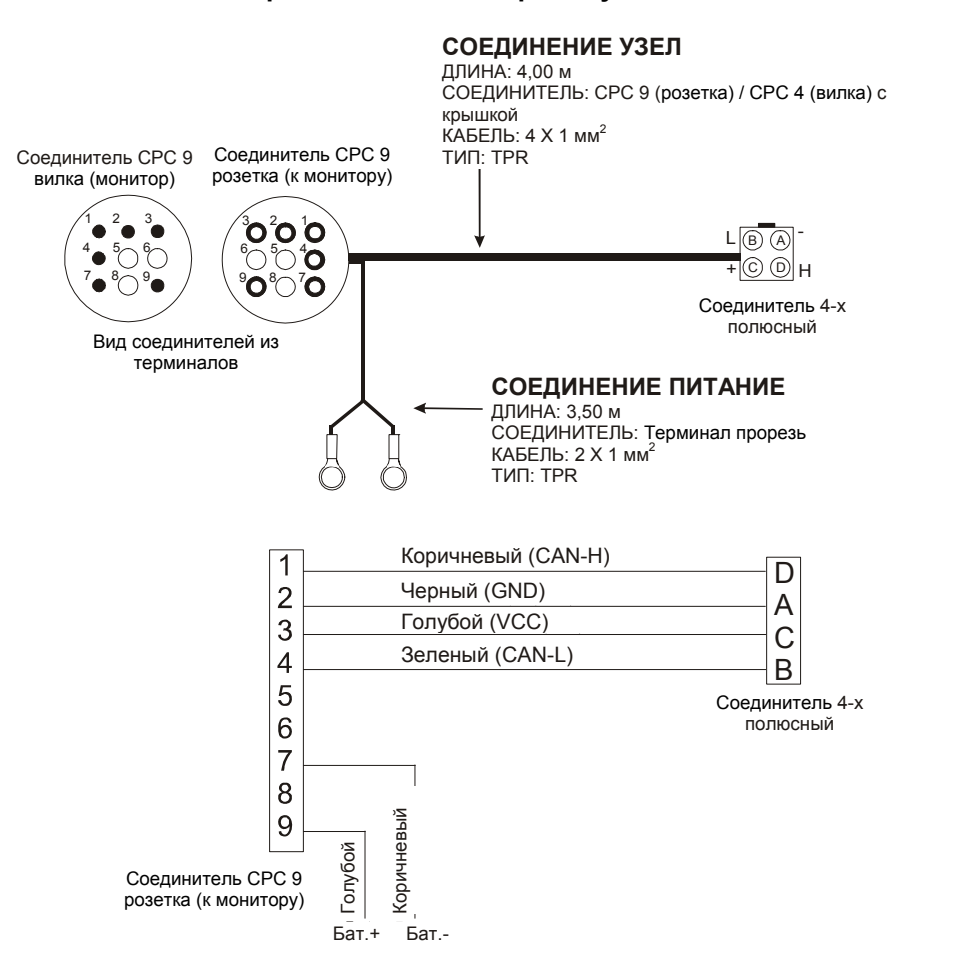

# **Приложение 4. Технические данные монитора**

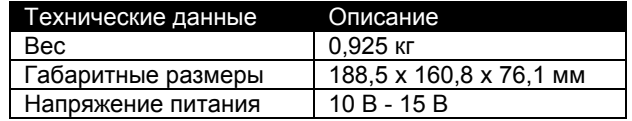

# Изготовитель:

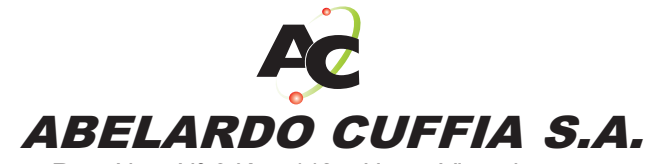

Ruta Nac. Nº 9 Km. 443 y Hnas. Vicentinas Тел/Факс (54) 03472 - 424282/424696 *Маркос Хуарес (Кордоба). Аргентина* 

**Website:** http://www.cuffiasa.com.ar e-mail: info@cuffiasa.com.ar **e-mail:** serviciotecnico@cuffiasa.com.ar